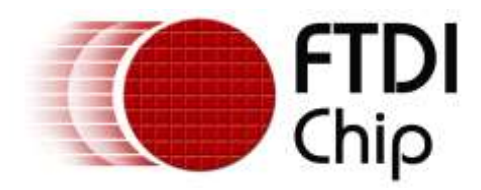

# **Application Note**

# **AN\_435**

# **FT602 UVC Chip Configuration Guide**

**Version 1.2**

**Issue Date: 2017-12-08**

This document provides a guide on how to use the FT602 Chip Configuration Programmer application for customizing the chip configuration.

Use of FTDI devices in life support and/or safety applications is entirely at the user's risk, and the user agrees to defend, indemnify and hold FTDI harmless from any and all damages, claims, suits or expense resulting from such use.

> **Future Technology Devices International Limited (FTDI)** Unit 1, 2 Seaward Place, Glasgow G41 1HH, United Kingdom Tel.: +44 (0) 141 429 2777 Fax: + 44 (0) 141 429 2758 Web Site: [http://ftdichip.com](http://ftdichip.com/) Copyright © Future Technology Devices International Limited

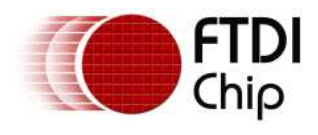

## **Table of Contents**

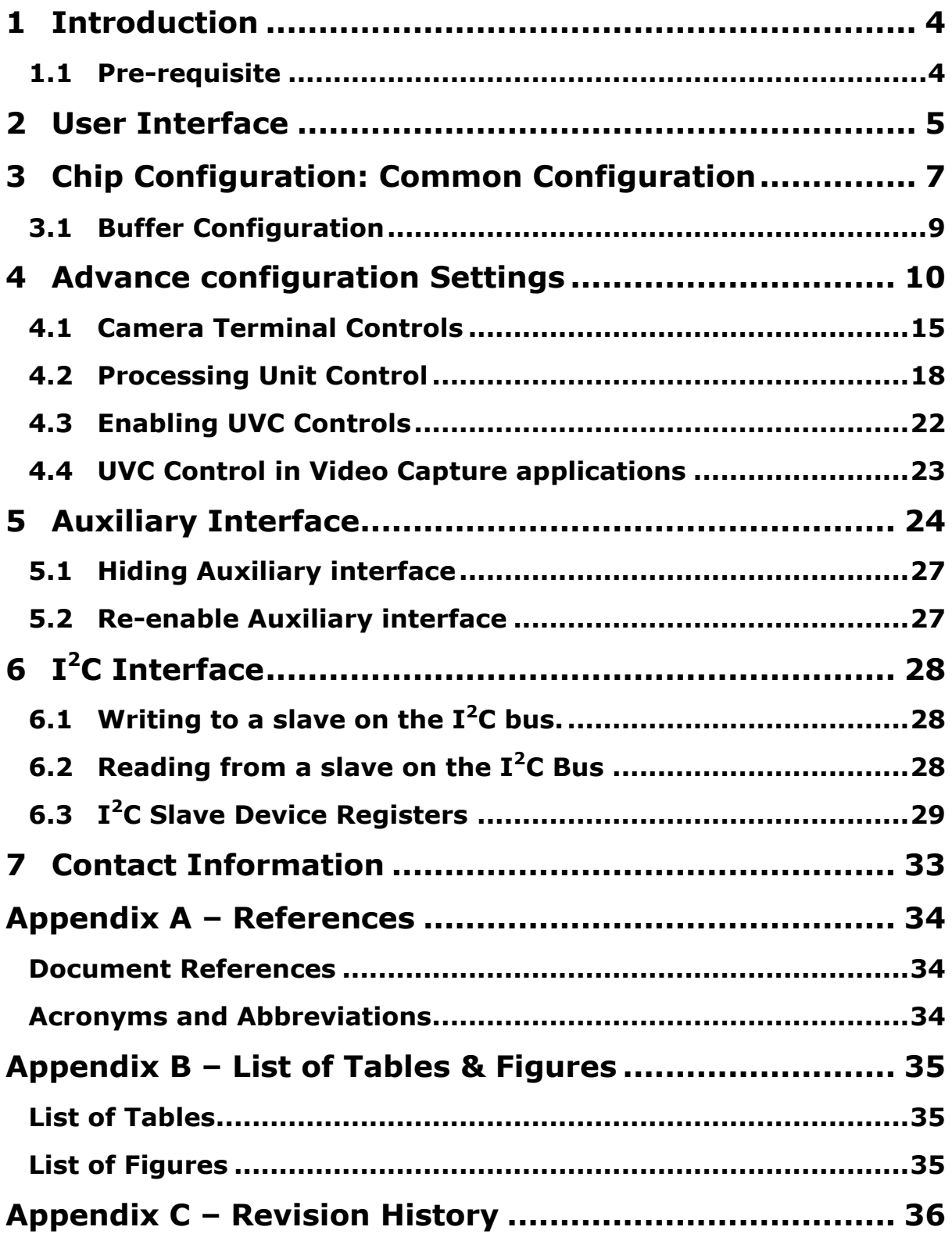

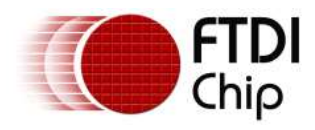

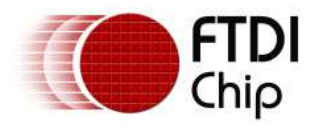

## <span id="page-3-0"></span>**1 Introduction**

This document explains how to use the FT602 Series Chip Configuration Programmer, a utility application for customizing the chip configuration.

### <span id="page-3-1"></span>**1.1 Pre-requisite**

A PC running Windows 7 Operating System or later is required.

The PC should also be installed with the Microsoft Visual C++ 2013 Redistributable (x86) package. Follow the following steps to install it:-

- 1. Go to<https://www.microsoft.com/en-us/download/details.aspx?id=40784>
- 2. Click **'Download'** button
- 3. Check the **'vcredist\_x86.exe'** and click **'Next'**.
- 4. After download completes, run **'vcredist\_x86.exe'** to install the package

Install FT602 WinUSB driver:

- 1. Run 'FT602WinUSBInstallation.exe'
- 2. Click 'Extract' button
- 3. Check License Agreement and click 'Next'
- 4. Click 'Finish' button when the driver installation is completed.

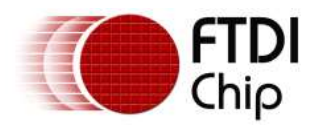

## <span id="page-4-0"></span>**2 User Interface**

Below is a screenshot of the FT602 Chip Configuration Programmer application.

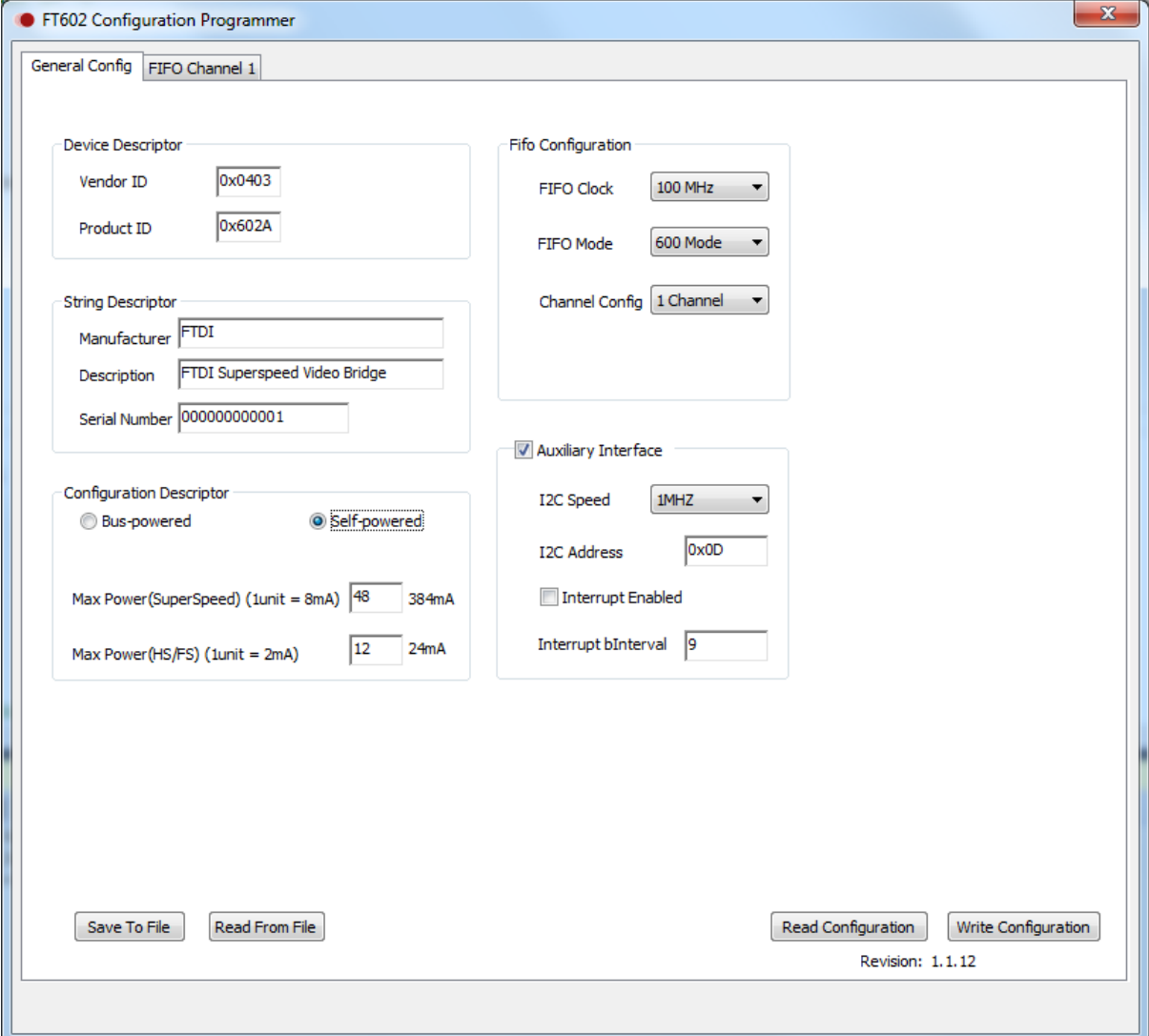

#### **Figure 1 - Application Screenshot**

<span id="page-4-1"></span>The application allows the user to write and read the device configuration.

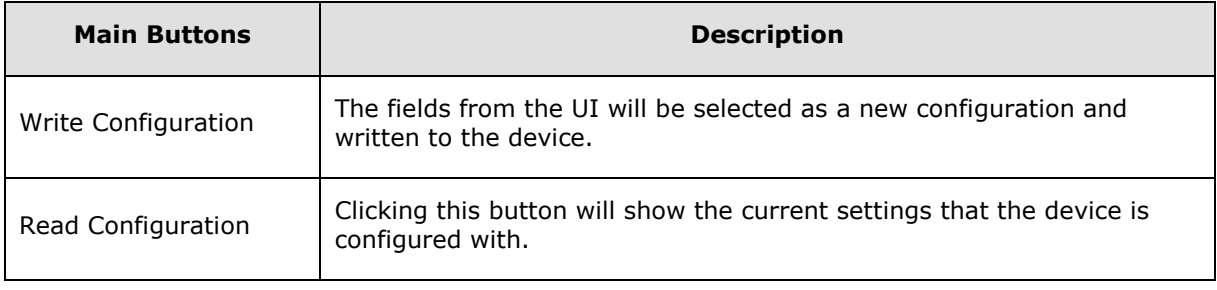

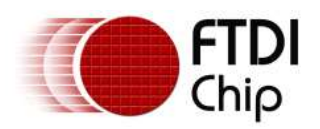

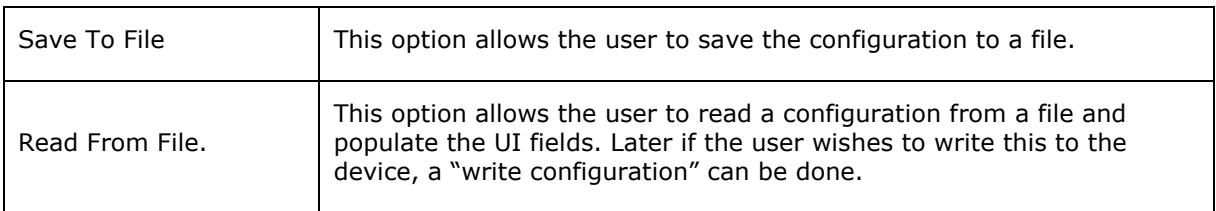

#### **Table 1 - Main UI Controls Description**

<span id="page-5-0"></span>Channels pages of the FT602 Configuration Programmer application allow for setting buffer sizes and some advanced features.

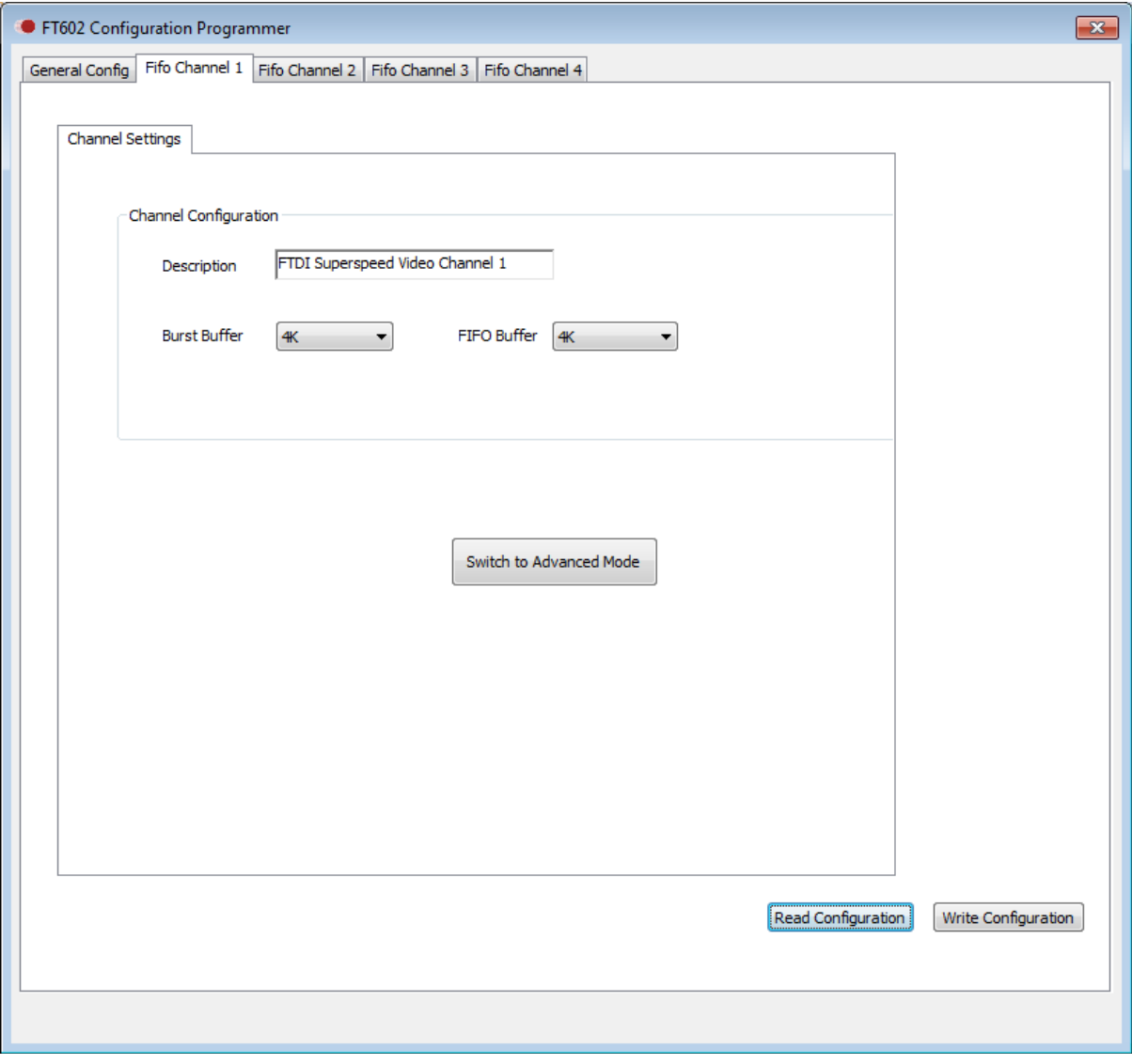

#### <span id="page-5-1"></span>**Figure 2 – Channels Page**

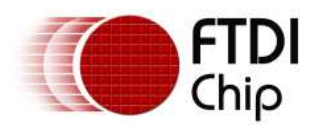

## <span id="page-6-0"></span>**3 Chip Configuration: Common Configuration**

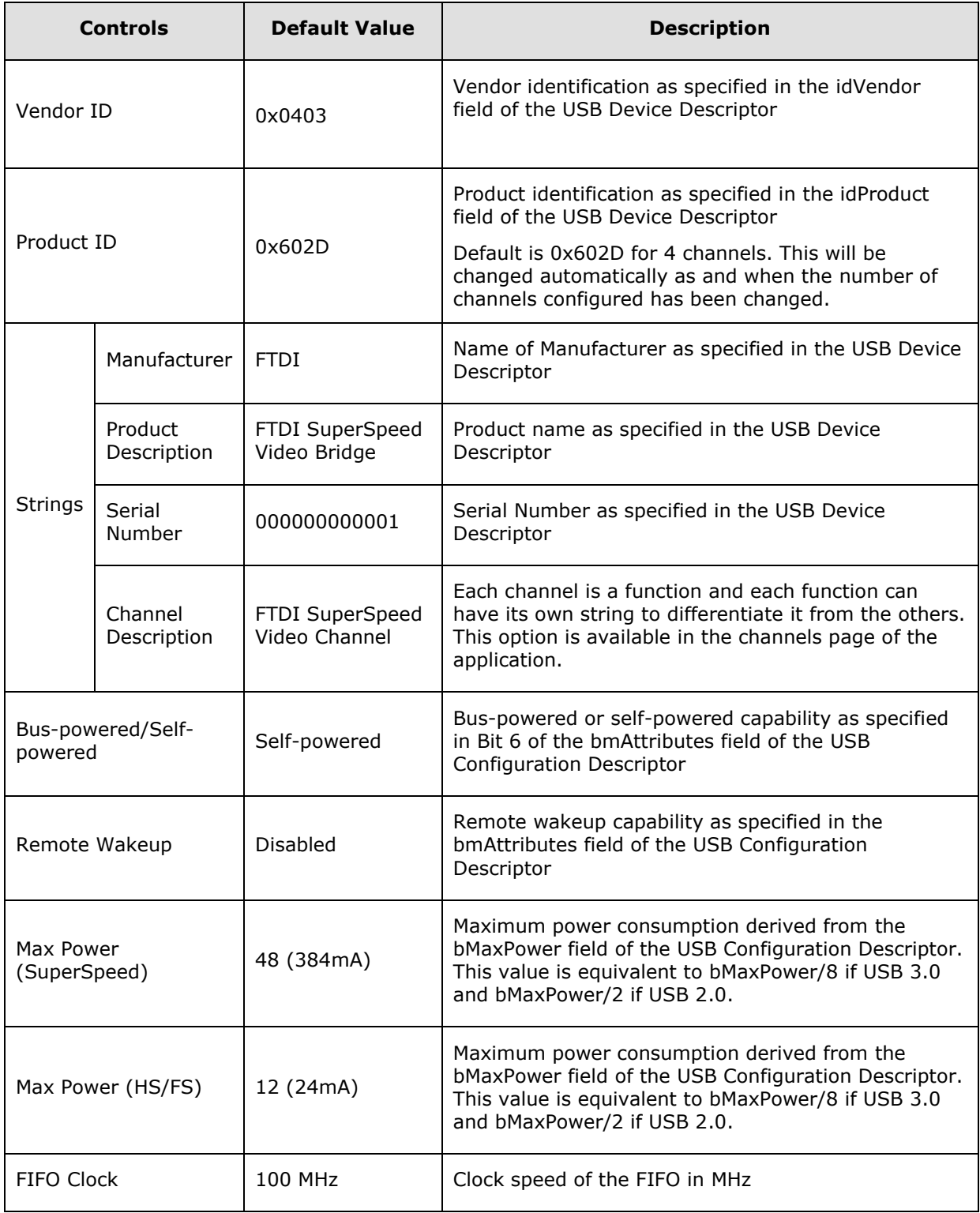

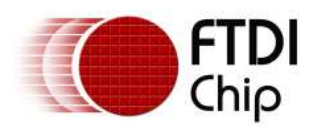

#### Application Note **AN\_435 FT602 UVC Chip Configuration Guide** Version 1.2

Document Reference No.: FT\_001393 Clearance No.: FTDI#525

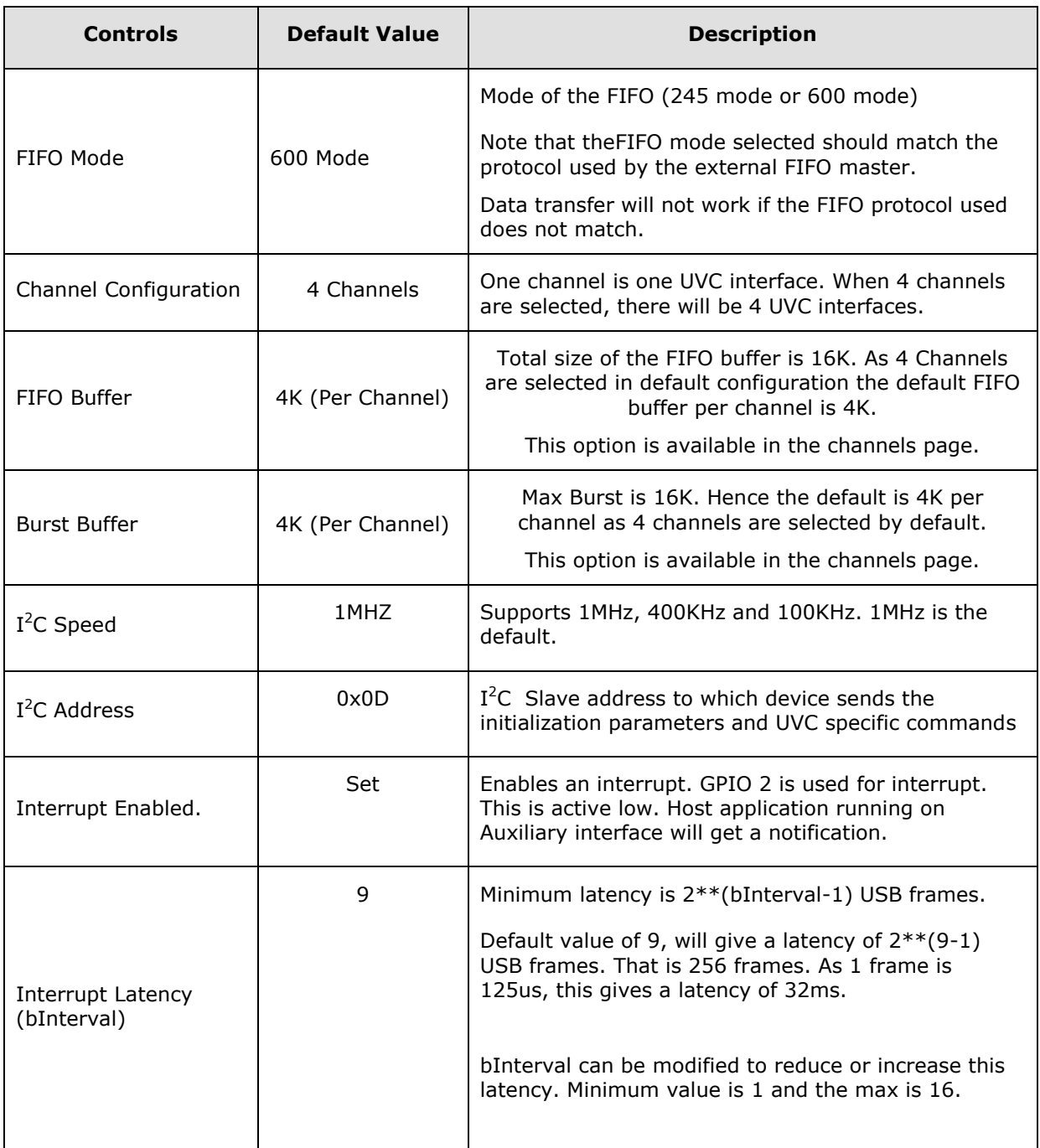

#### **Table 2 – User Configurable Common Configuration - Description**

<span id="page-7-0"></span>**Note:** When calculating the maximum string length of a string descriptor the following rules must be applied:

Each string descriptor requires a 2 byte header therefore of the maximum 128 bytes there is 128-6=122 bytes available.

As the data is sent in Unicode, this then divides down to 122/2=61 bytes.

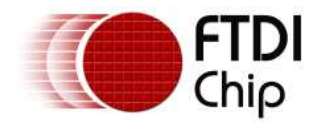

Additional restrictions are also applied:

Max size for SerialNumber is 16 characters

Max size for Description is 32 characters

Max size for Manufacturer is 61-32-16=13 characters when Description and SerialNumber are maxed out.

### <span id="page-8-0"></span>**3.1 Buffer Configuration**

Whenever there is a channel configuration change, or FIFO buffer or burst buffer selection change, another configuration pop up will be shown so that buffers for all the channels can be configured at once.

**Note:** Whenever there is a change in buffer size, the total buffer size must be 16K. Otherwise the tool won't let the user program the configuration changes.

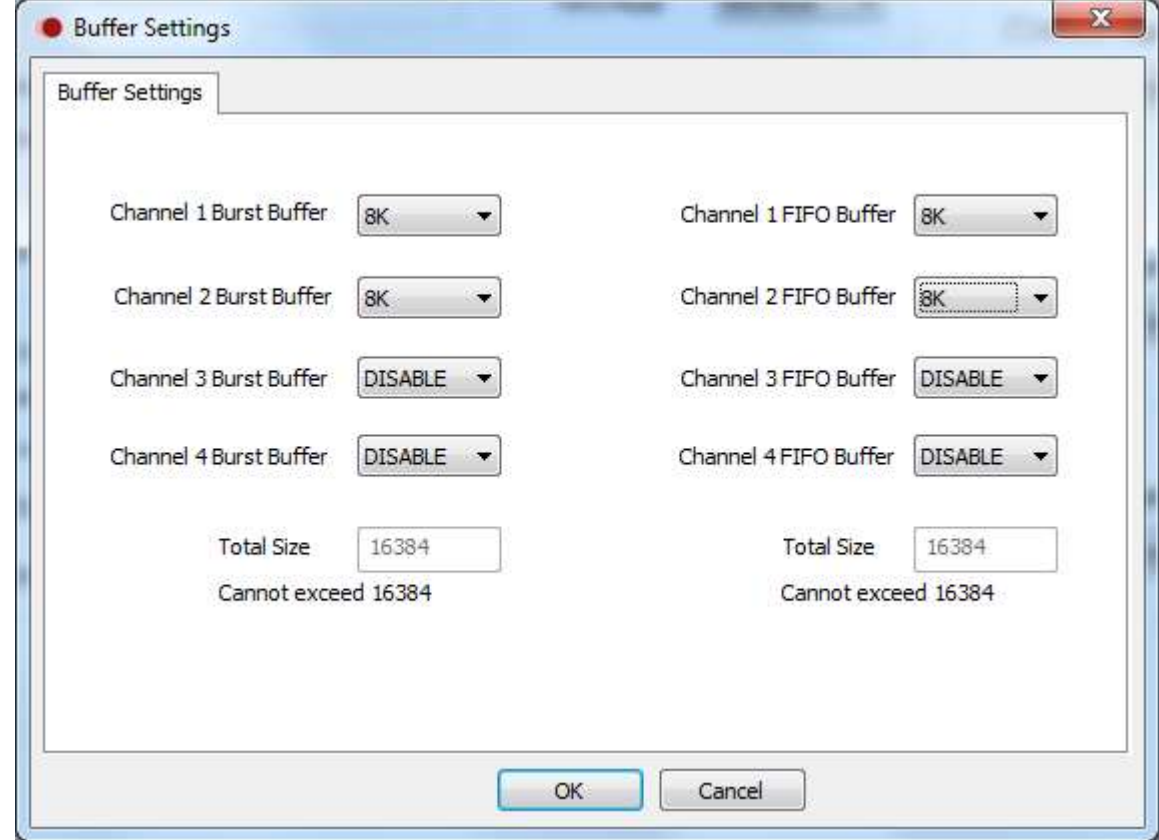

The picture below shows a configuration for two channels.

<span id="page-8-1"></span>**Figure 3 –Buffer Management**

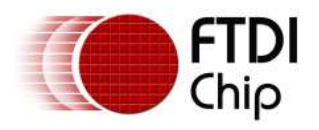

## <span id="page-9-0"></span>**4 Advance configuration Settings**

There are some advance settings available for expert users to configure the UVC terminal and processing controls.

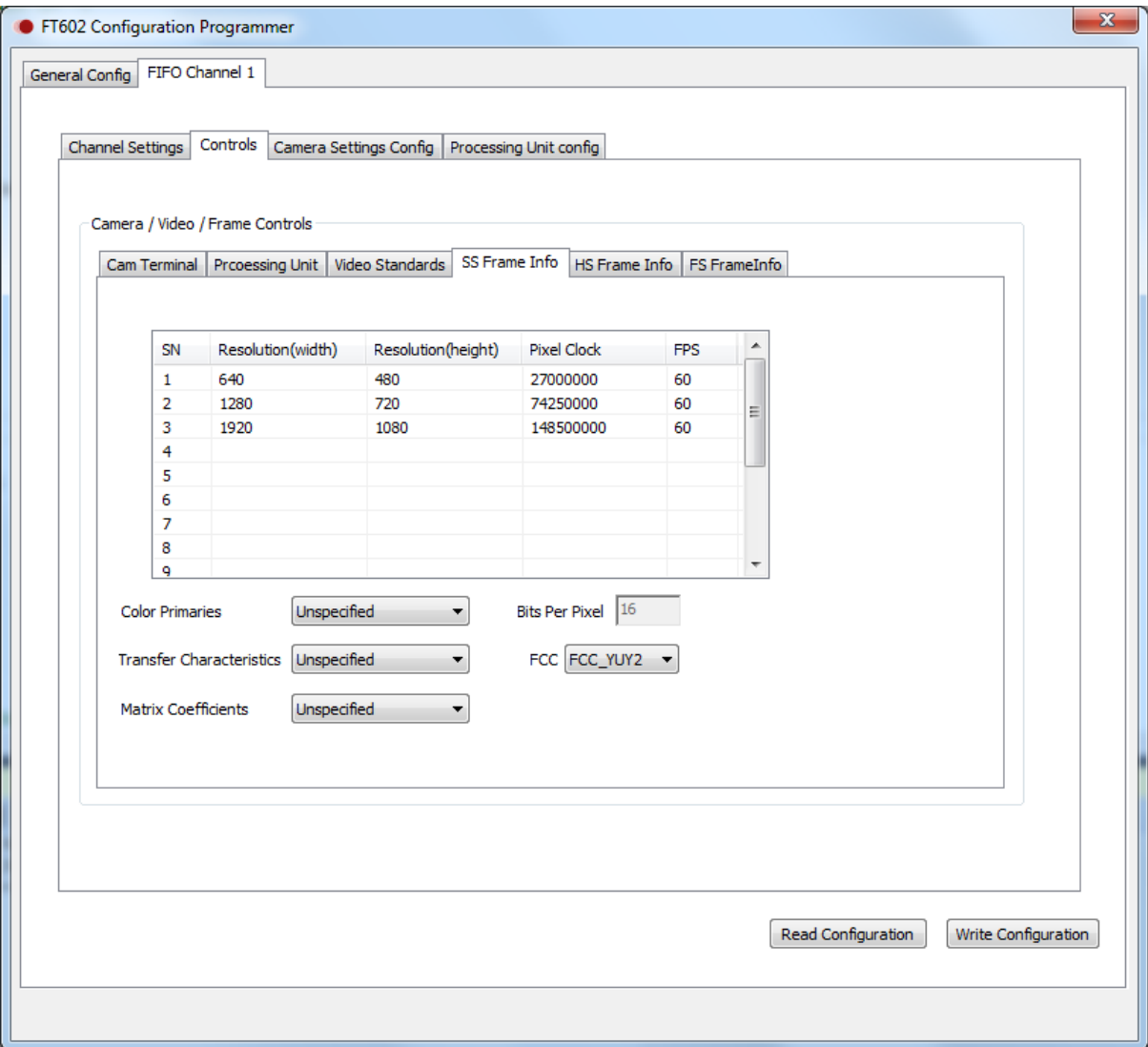

#### <span id="page-9-1"></span>**Figure 4 –Advanced UVC Settings**

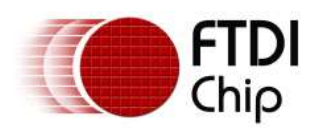

#### Application Note **AN\_435 FT602 UVC Chip Configuration Guide** Version 1.2

Document Reference No.: FT\_001393 Clearance No.: FTDI#525

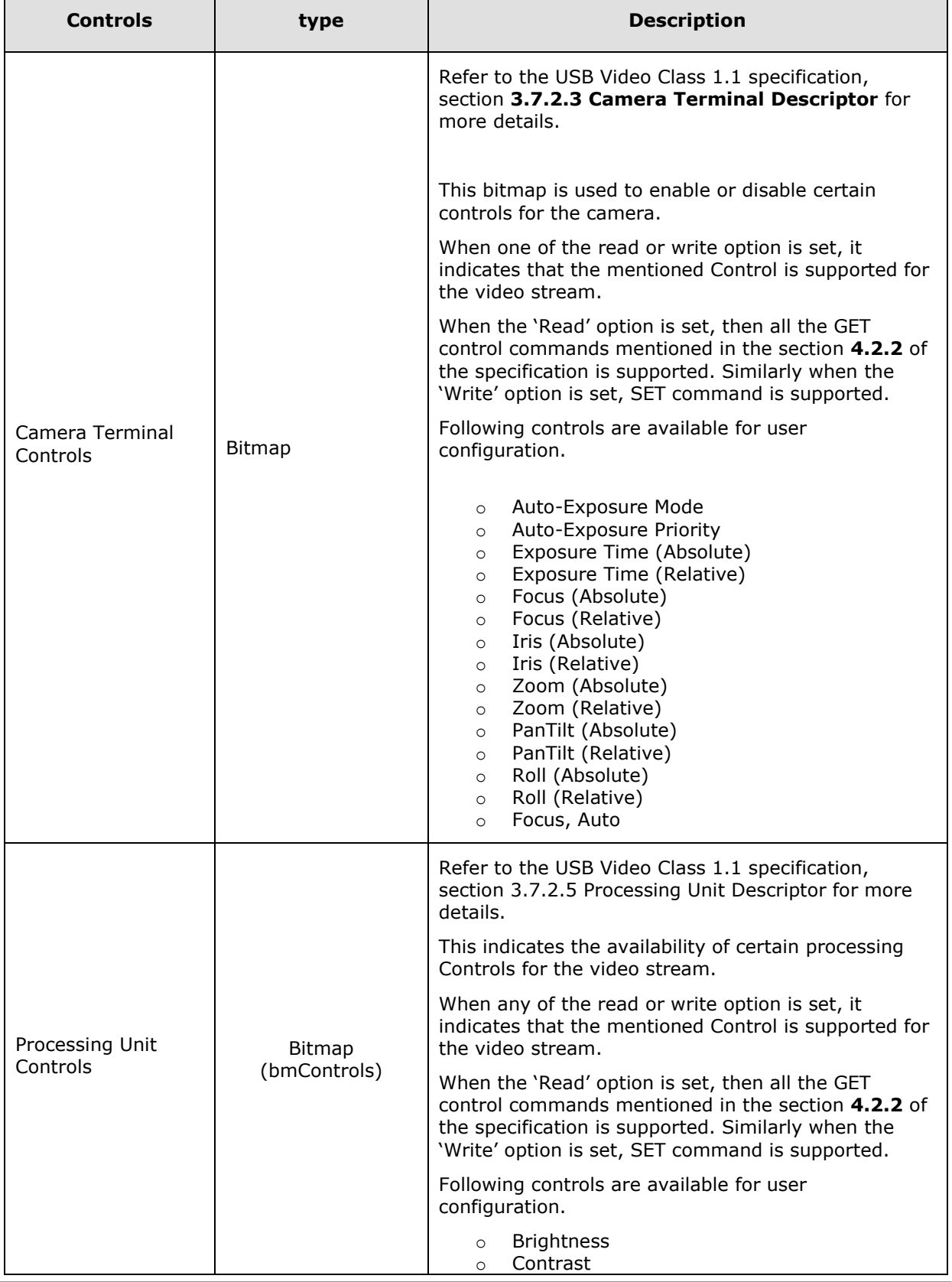

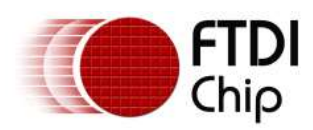

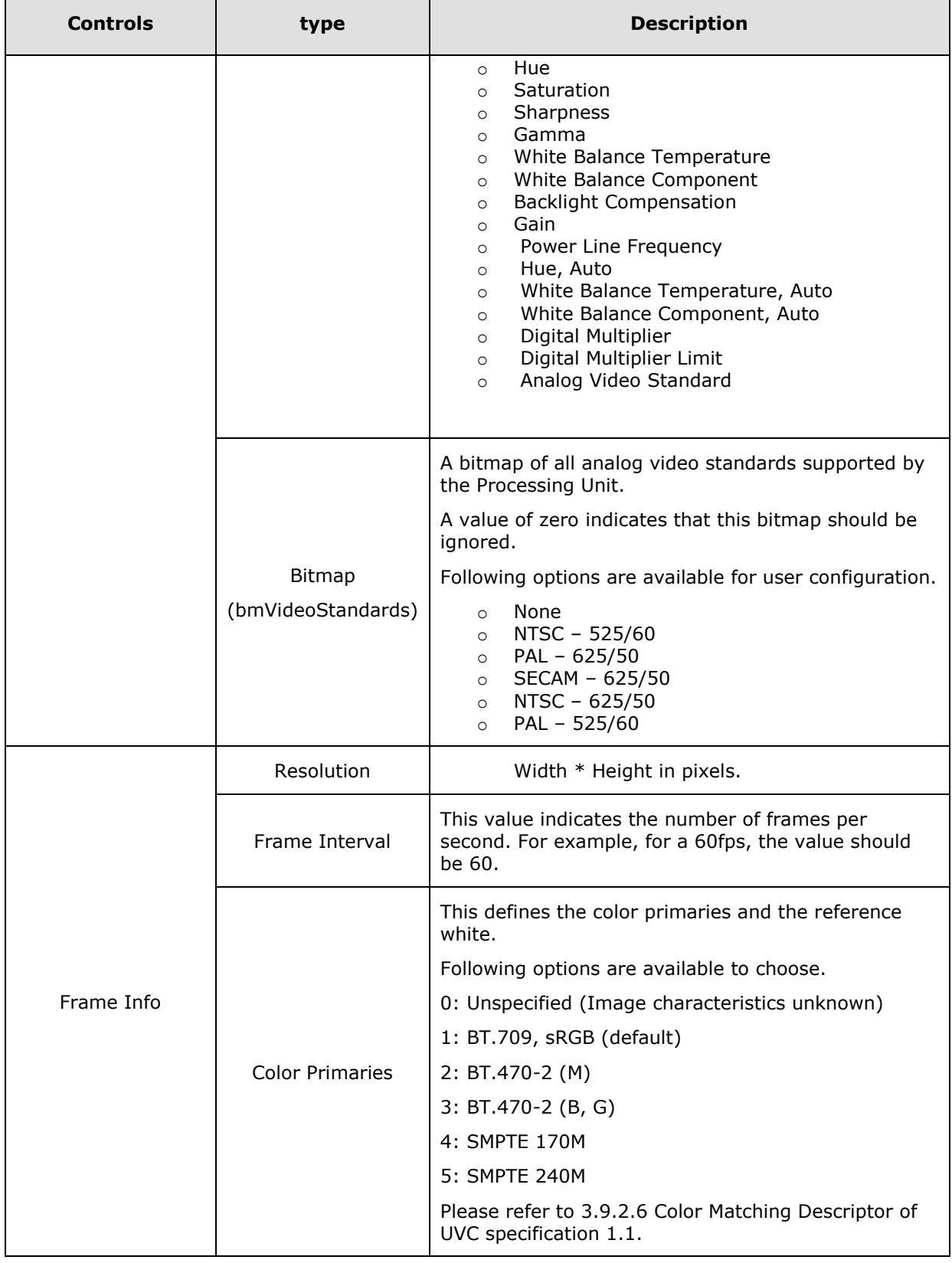

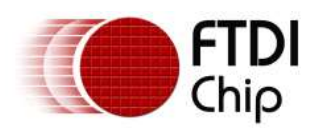

#### Application Note **AN\_435 FT602 UVC Chip Configuration Guide** Version 1.2

Document Reference No.: FT\_001393 Clearance No.: FTDI#525

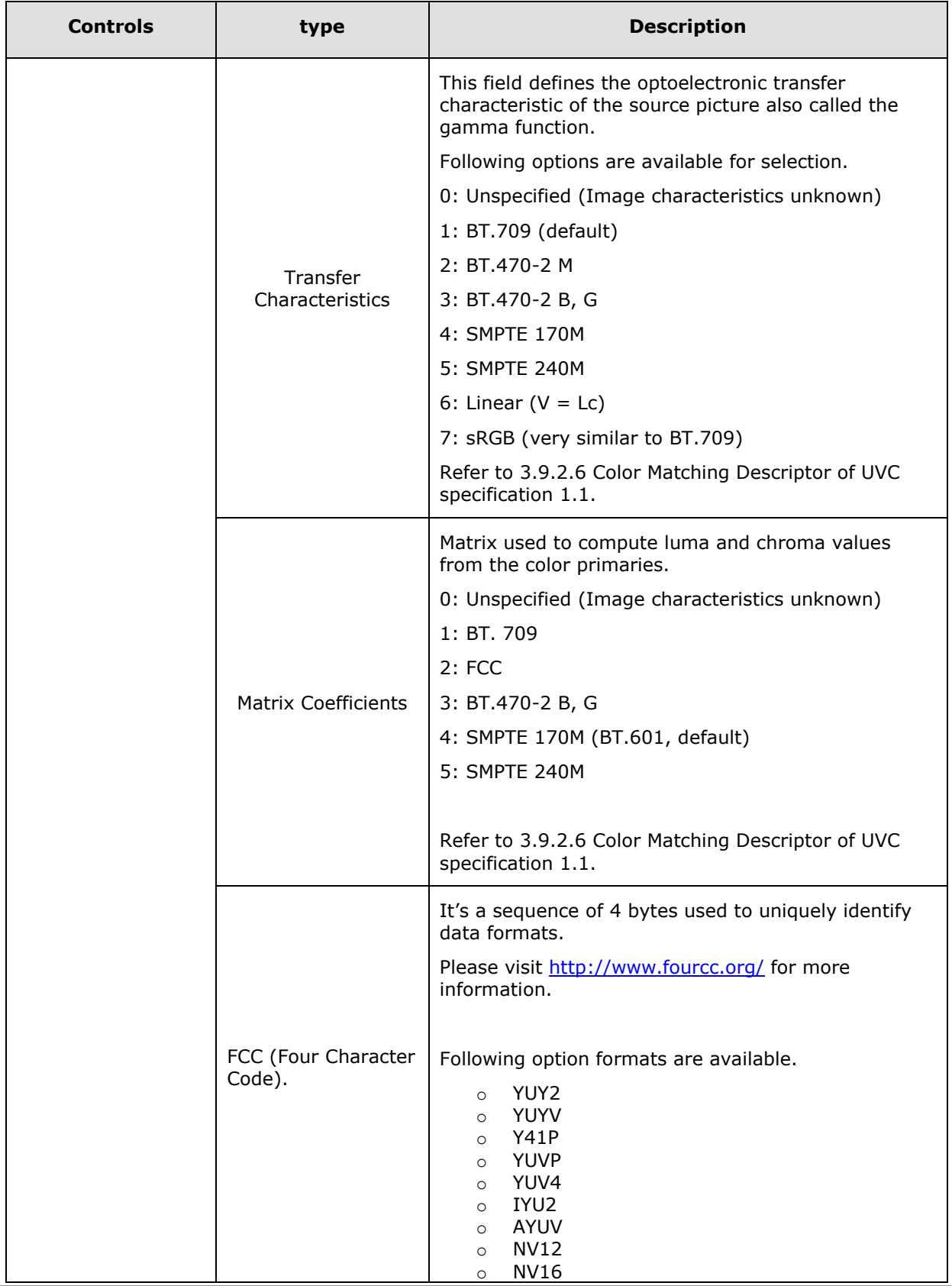

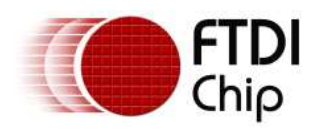

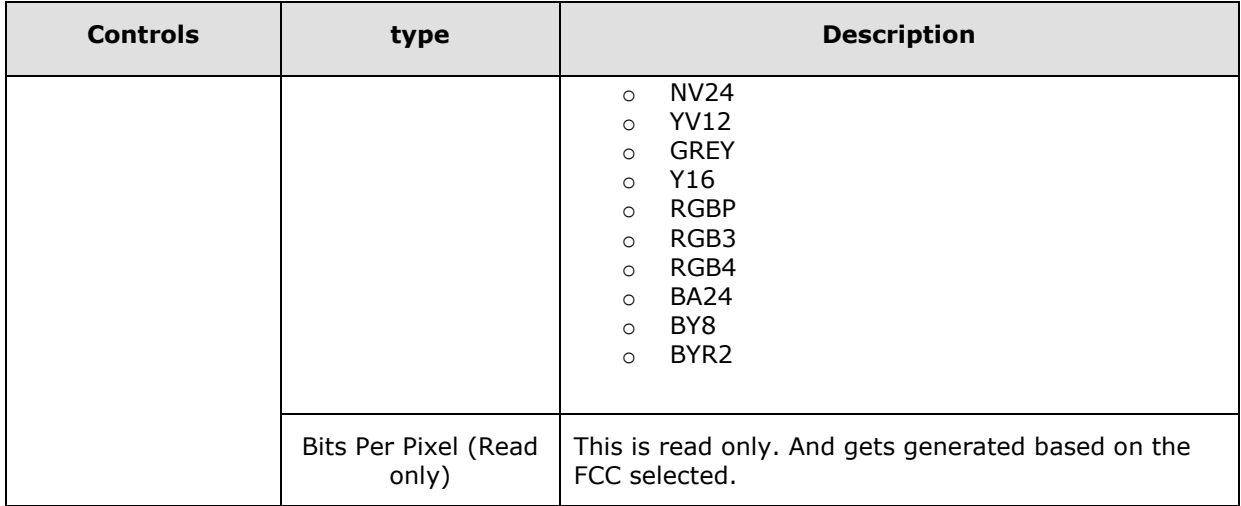

#### <span id="page-13-0"></span>**Table 3 – Camera Terminal, Processing Unit & Frame Information**

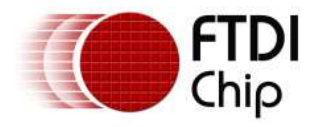

### <span id="page-14-0"></span>**4.1 Camera Terminal Controls**

A separate tab named "*Camera Setting config*" is provided in the tool in the channels page .This allows the user to define the default values, steps (Resolution), min and max values of each control.

Refer to the section 4.2.2.1 Camera Terminal Control Requests of UVC specification 1.1.

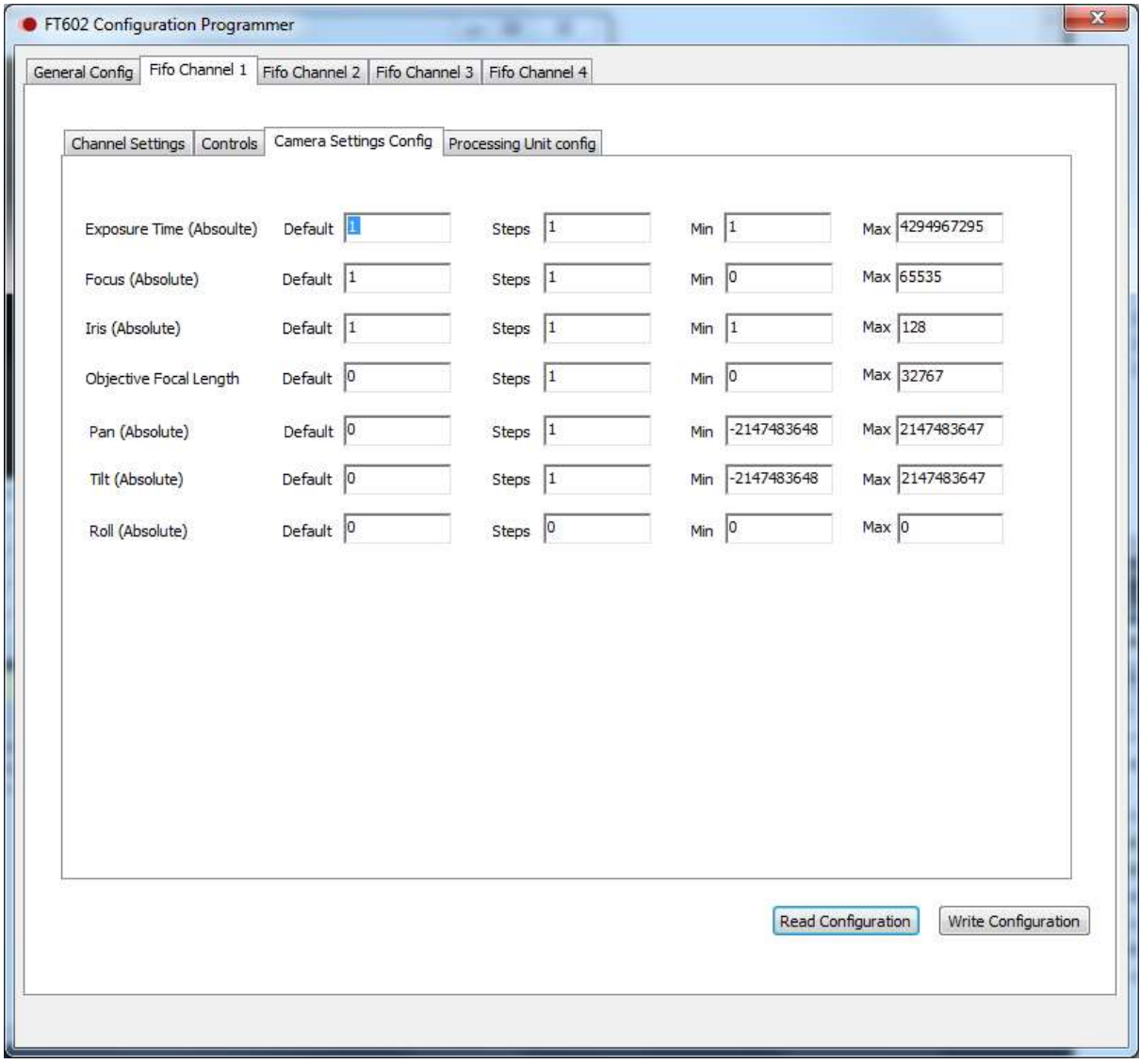

<span id="page-14-1"></span>**Figure 5 –Camera Terminal Configurable Options**

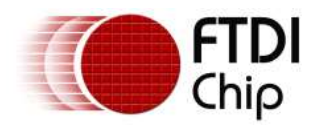

The table below shows each configurable control where the user is allowed to define the values.

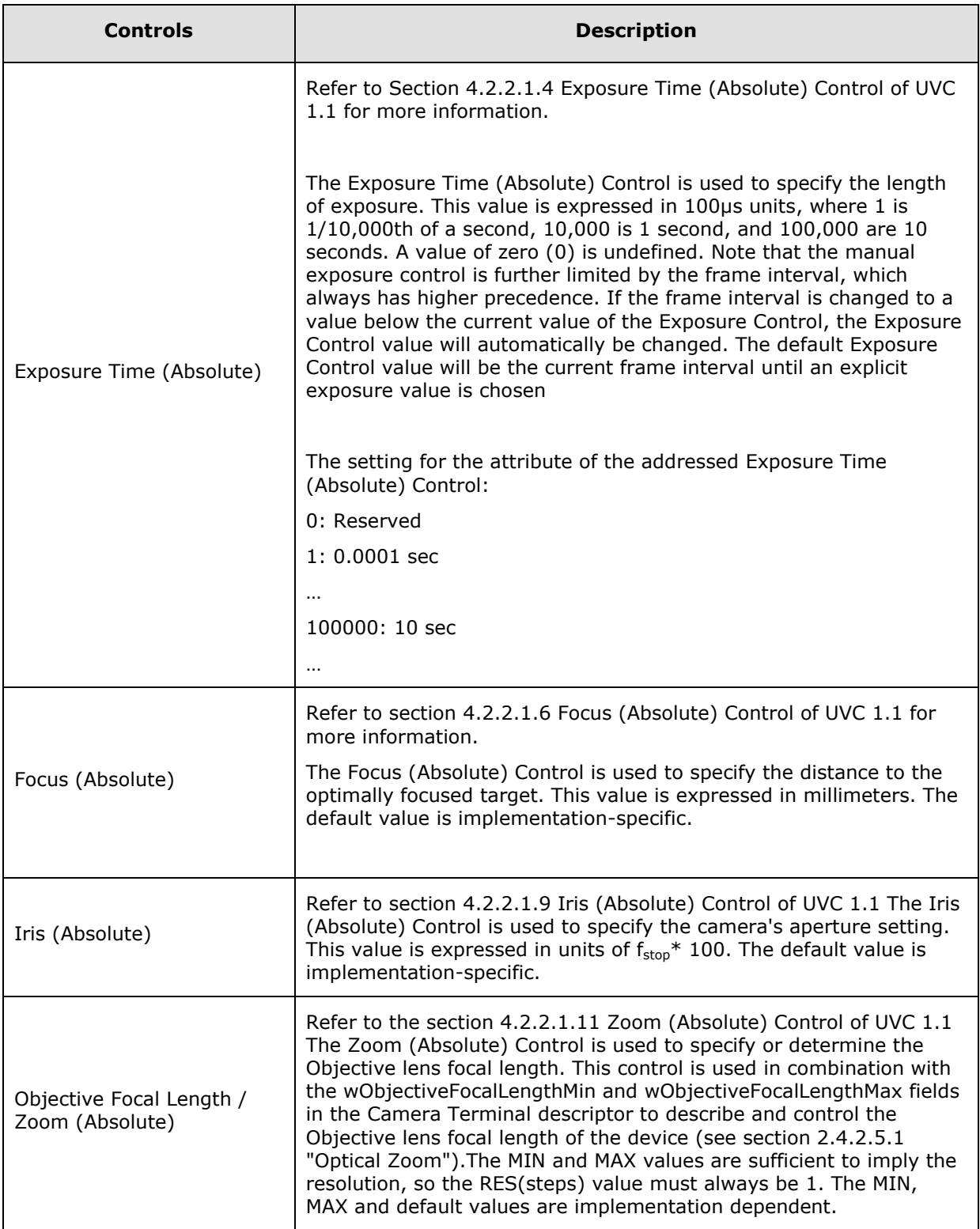

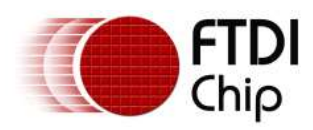

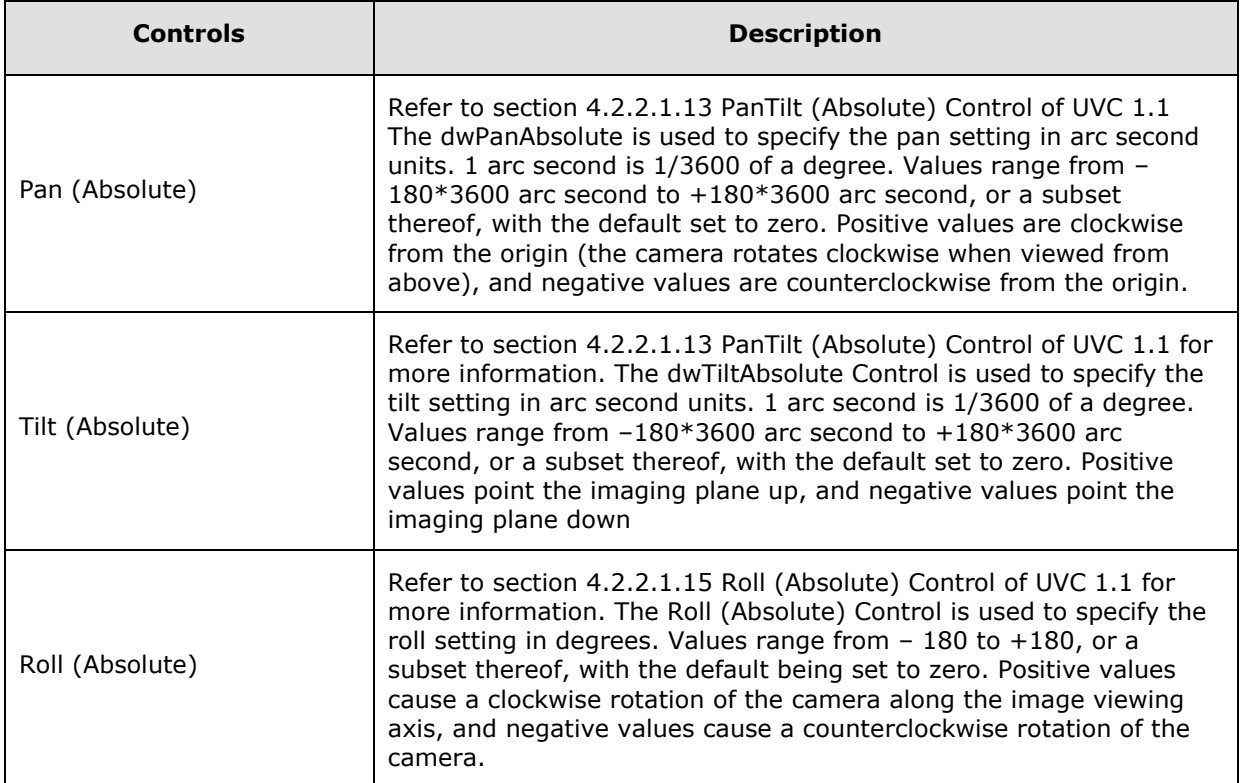

<span id="page-16-0"></span>**Table 4 – Camera Terminal Control Options**

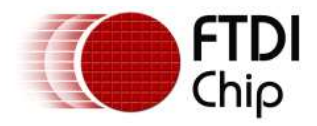

### <span id="page-17-0"></span>**4.2 Processing Unit Control**

A separate tab named "*Processing Unit config*" is provided in the tool in the channels page. This allows the user to define the default values, steps (Resolution), min and max values of each control.

Refer to section 4.2.2.3 Processing Unit Control Requests of the UVC specification 1.1.

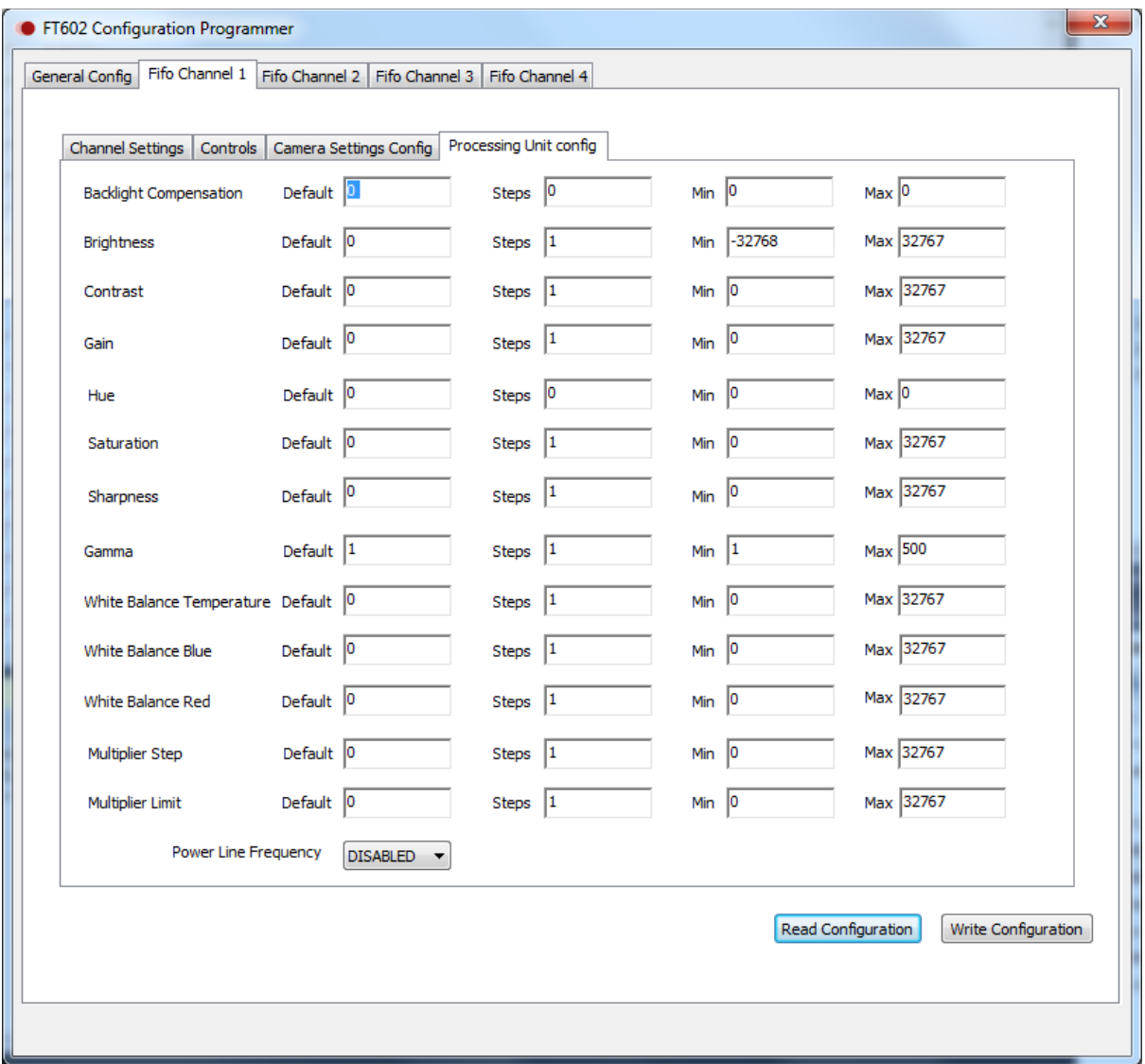

#### **Figure 6 –Processing Unit Control Options**

<span id="page-17-1"></span>The following table presents a detailed description of all possible Controls a Processing Unit can incorporate. For each Control, the layout of the parameter block together with the appropriate Control Selector is listed for all forms of the Get/Set Processing Unit Control request. All values are interpreted as unsigned unless otherwise specified.

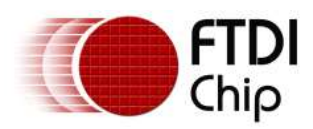

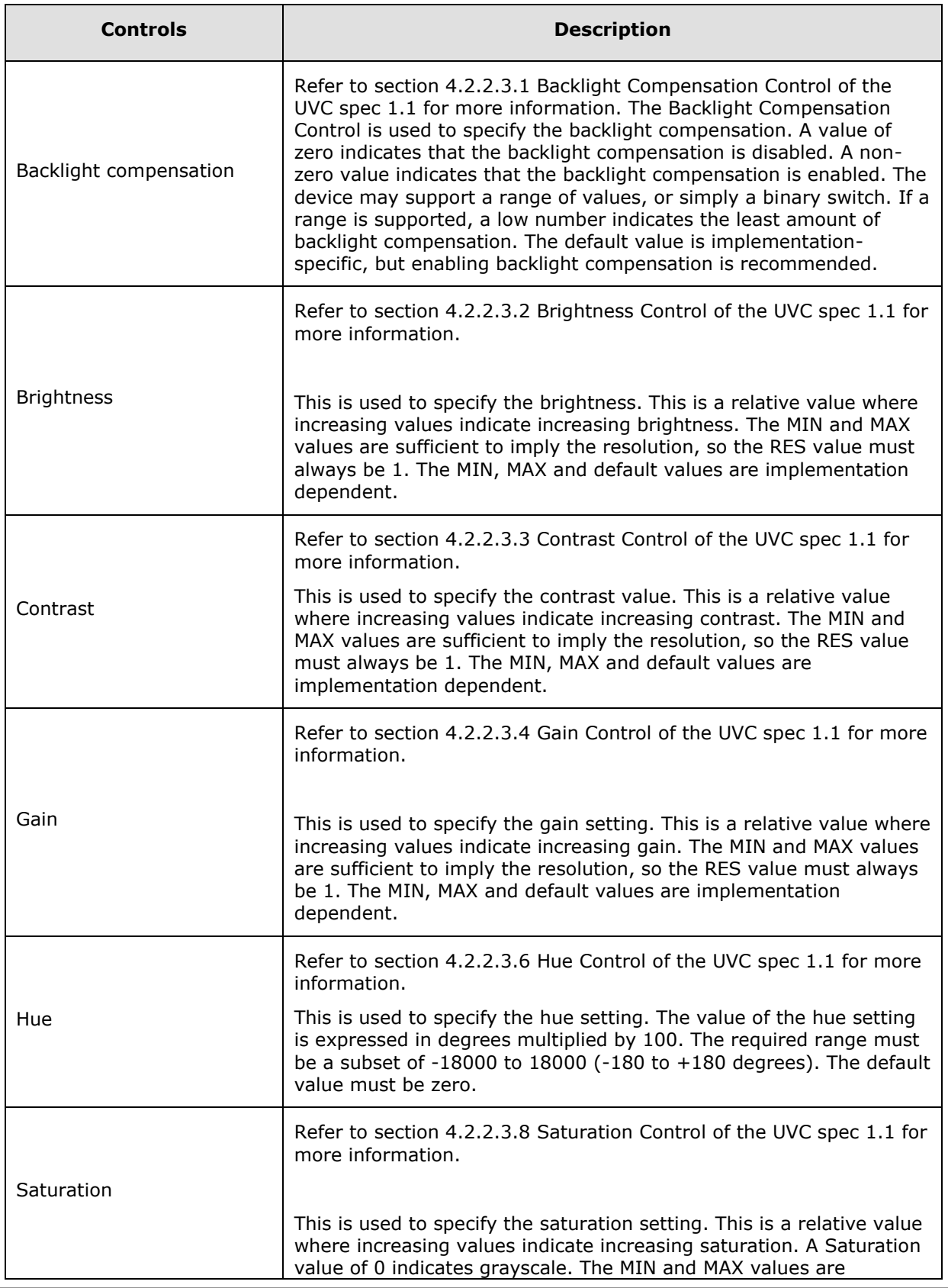

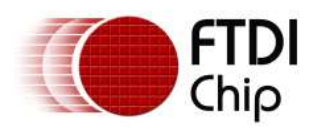

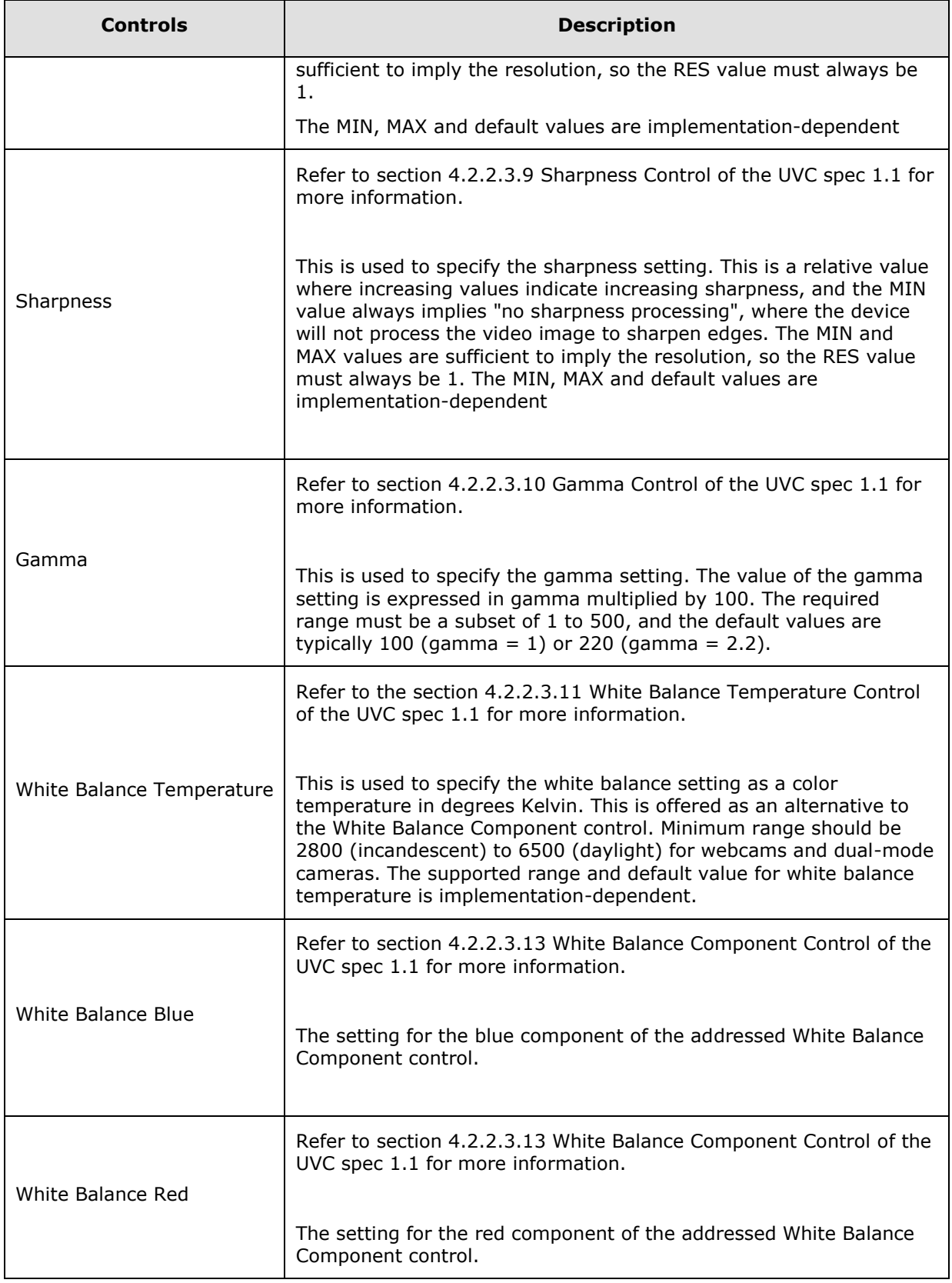

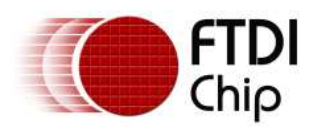

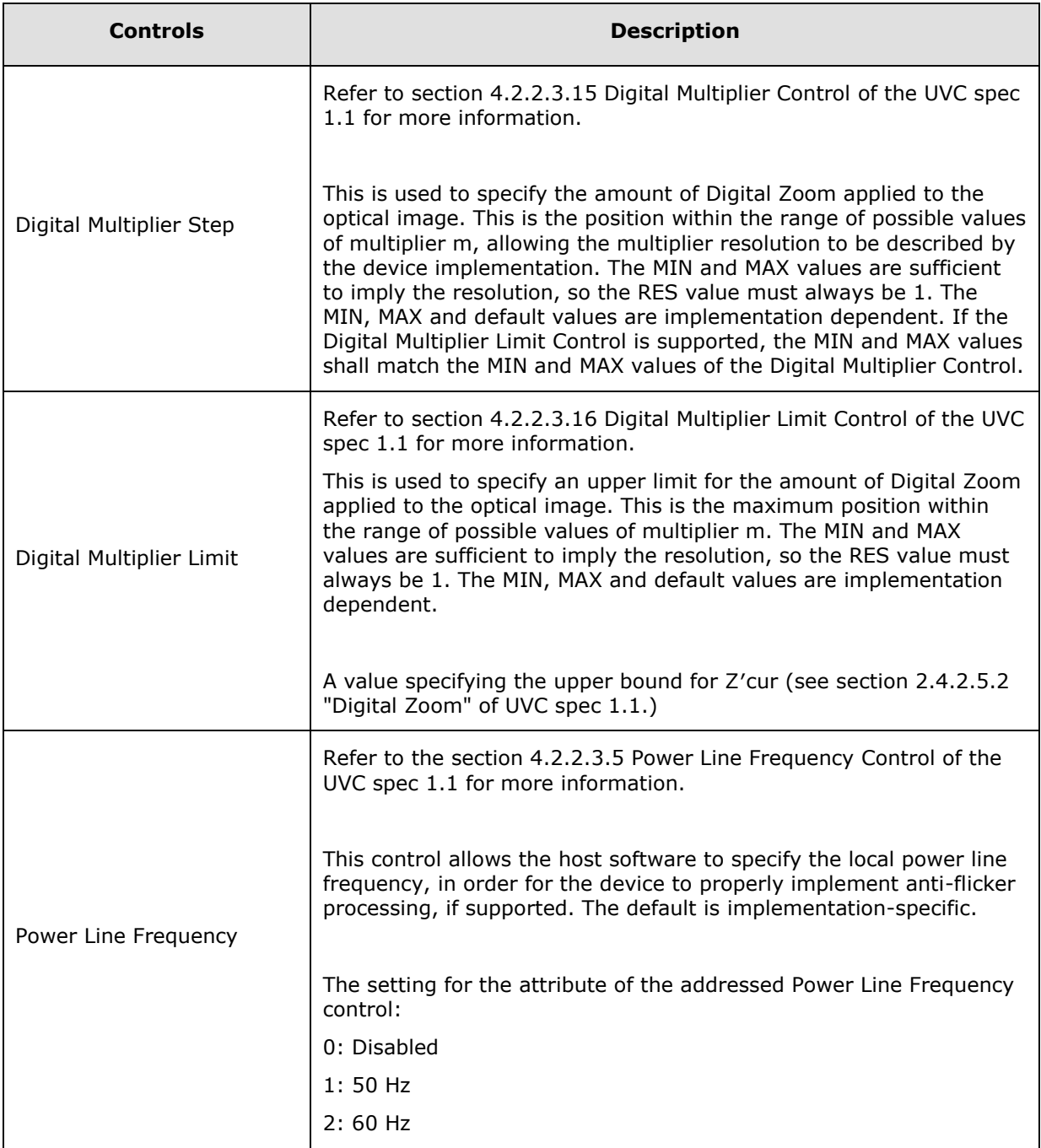

#### <span id="page-20-0"></span>**Table 5 – Processing Control & Description**

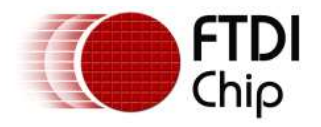

### <span id="page-21-0"></span>**4.3 Enabling UVC Controls**

The camera and processing unit controls which were discussed above, are by default disabled. To get or set a value for a control using video capture applications such as amCap, read and write options for that control shall first be enabled.

An example picture is as shown below. Read and write options have to be selected (tick-ed) to enable the corresponding control.

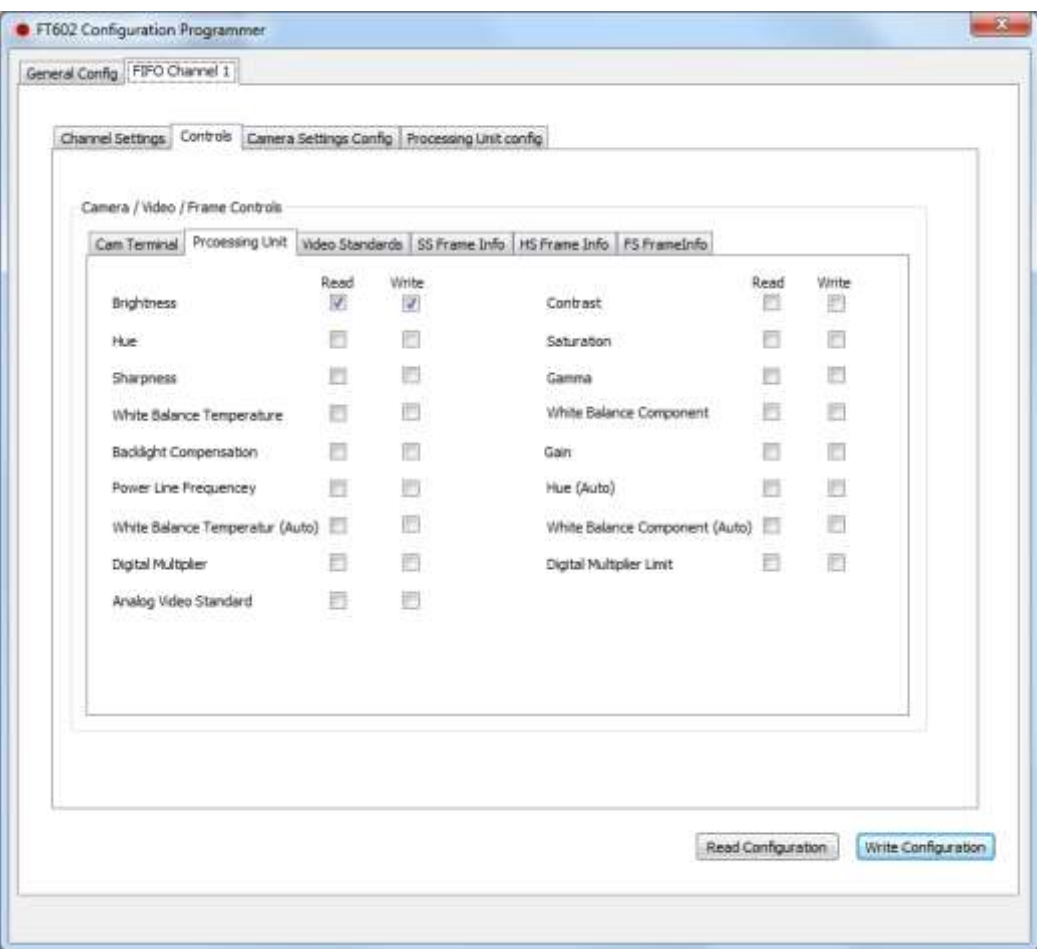

<span id="page-21-1"></span>**Figure 7 Processing Unit Control**

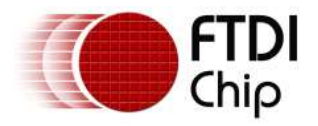

### <span id="page-22-0"></span>**4.4 UVC Control in Video Capture applications**

Once the read and write permissions are set in the configuration, video capture applications can change the values of these controls. A sample picture from amCap application is shown below.

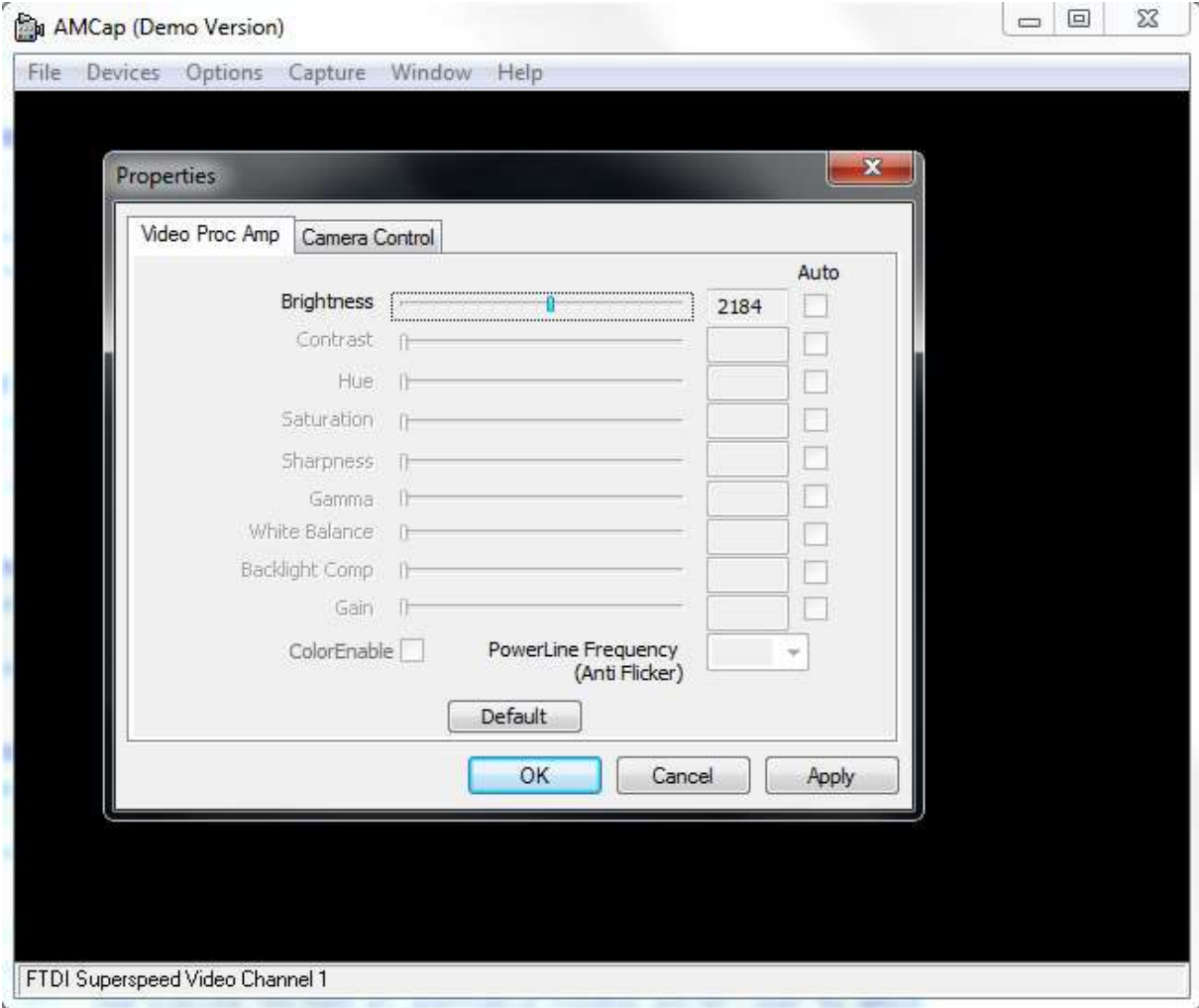

<span id="page-22-1"></span>**Figure 8 Application adjusting a UVC control**

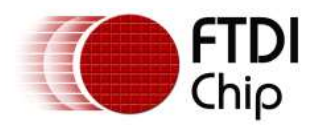

## <span id="page-23-0"></span>**5 Auxiliary Interface**

The FT602 Chip Configuration Programmer application uses the auxiliary interface to communicate with the device. There is an auxiliary interface in addition to the UVC interface, as seen in the picture below.

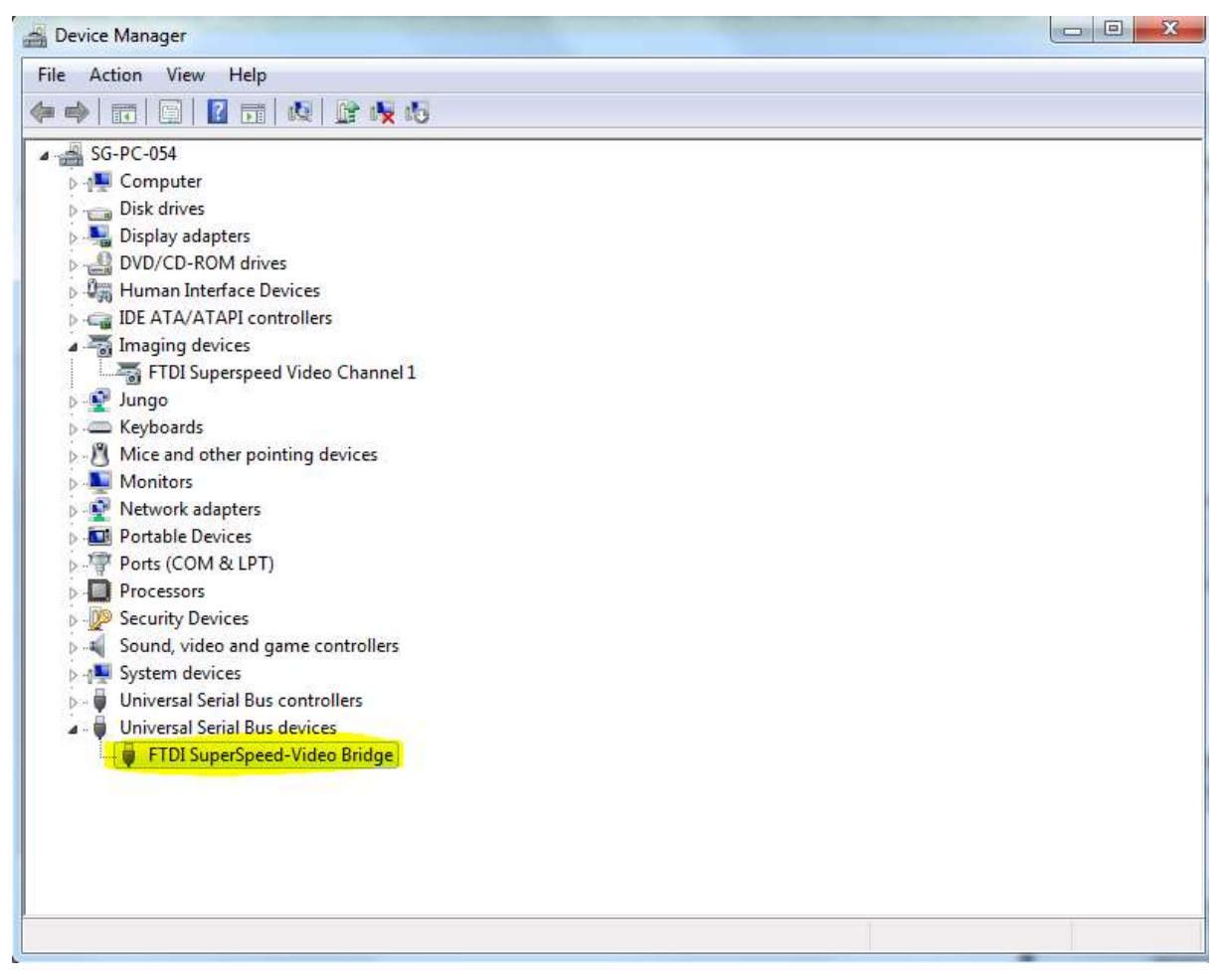

#### **Figure 9 Auxiliary interface highlighted**

<span id="page-23-1"></span>When this auxiliary interface is enumerated, in most of the cases, Windows is able to successfully install the WinUSB drivers. However, depending on certain versions of the Windows operating system, drivers for this interface may not load or install successfully. In such cases, configuration programmer cannot run as it fails to identify the interface and WinUSB installation has to be performed manually

Follow the below steps to install WinUSB driver.

- 1. Double click FT602WinUSBInstallation.exe.
- 2. Click on the 'extract' button to unpack the installer.

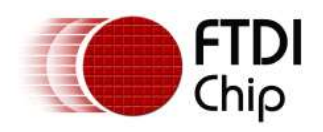

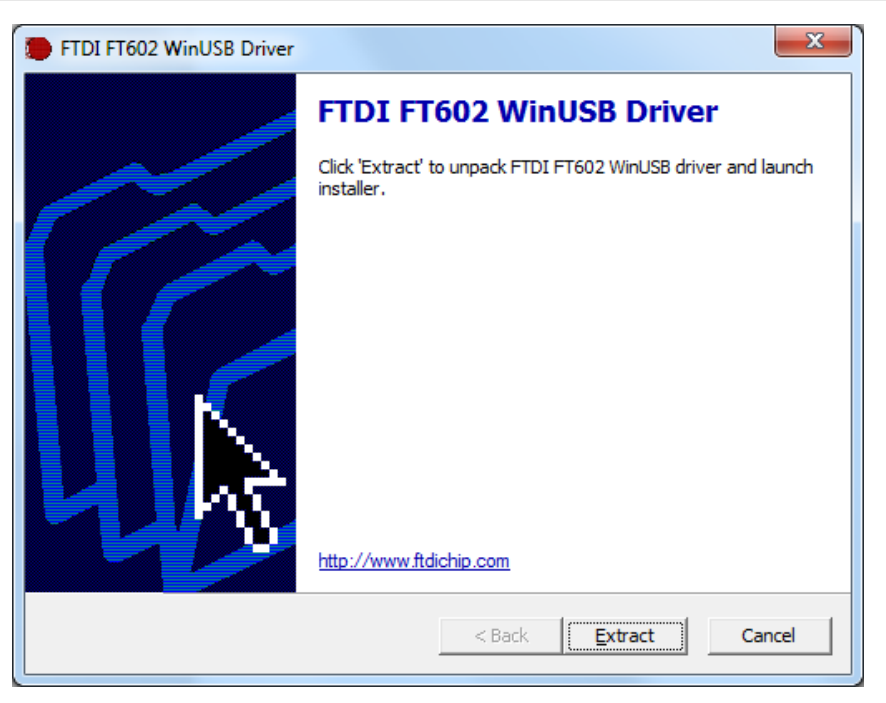

**Figure 10 WinUSB Setup Procedure**

<span id="page-24-0"></span>3. Click Next.

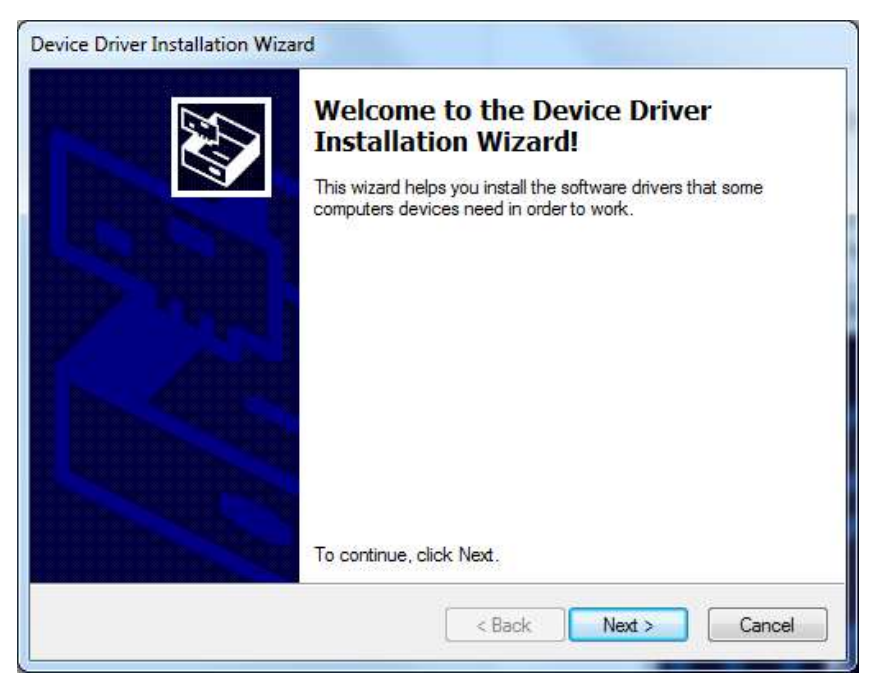

#### <span id="page-24-1"></span>**Figure 11 WinUSB Setup Procedure**

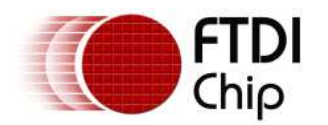

4. Select 'I accept this agreement' and click Next.

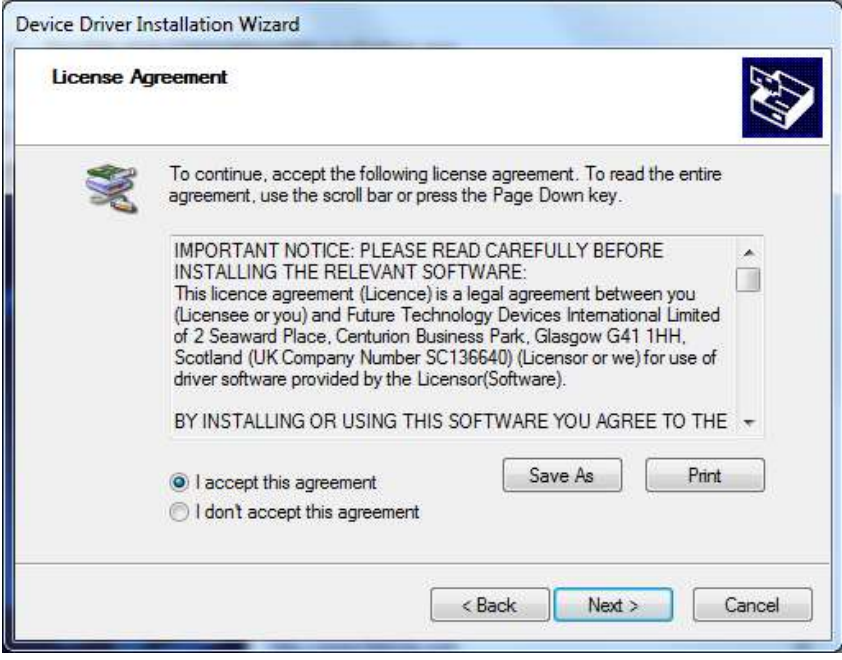

**Figure 12 WinUSB Setup Procedure**

<span id="page-25-0"></span>5. Click on Finish button. Installation is completed.

<span id="page-25-1"></span>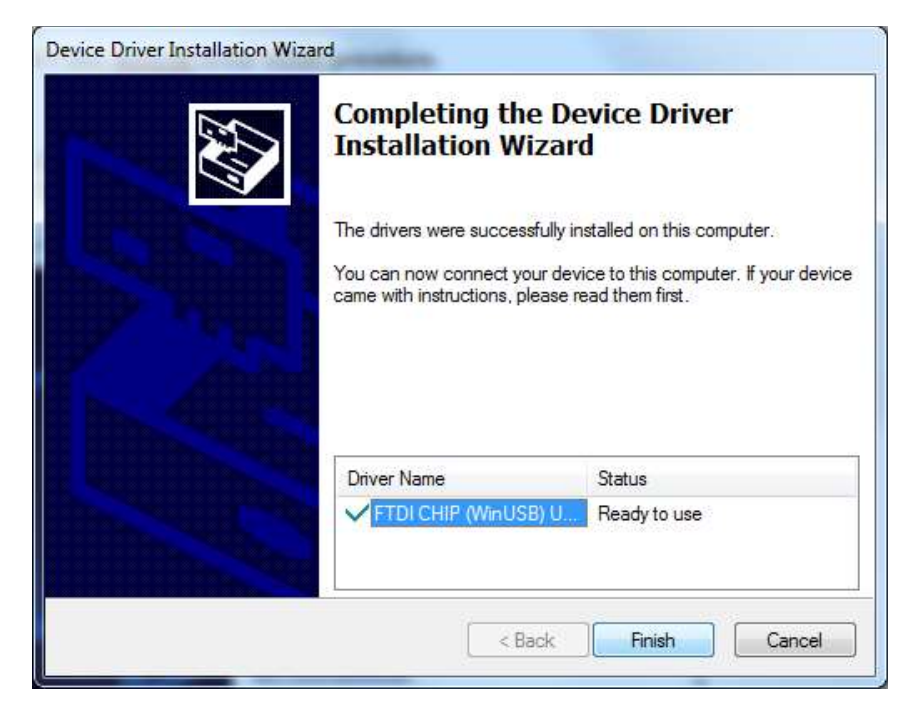

**Figure 13 WinUSB Setup Procedure**

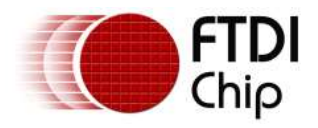

### <span id="page-26-0"></span>**5.1 Hiding Auxiliary interface**

When the product is ready to be deployed, the auxiliary interface may be removed. This shortens the time taken to install device drivers in the system and removes the reliance on WinUSB driver in end user systems.

Using the Configuration Programmer, uncheck the auxiliary interface check box and click the write configuration button. This will re-enumerate the device without auxiliary interface.

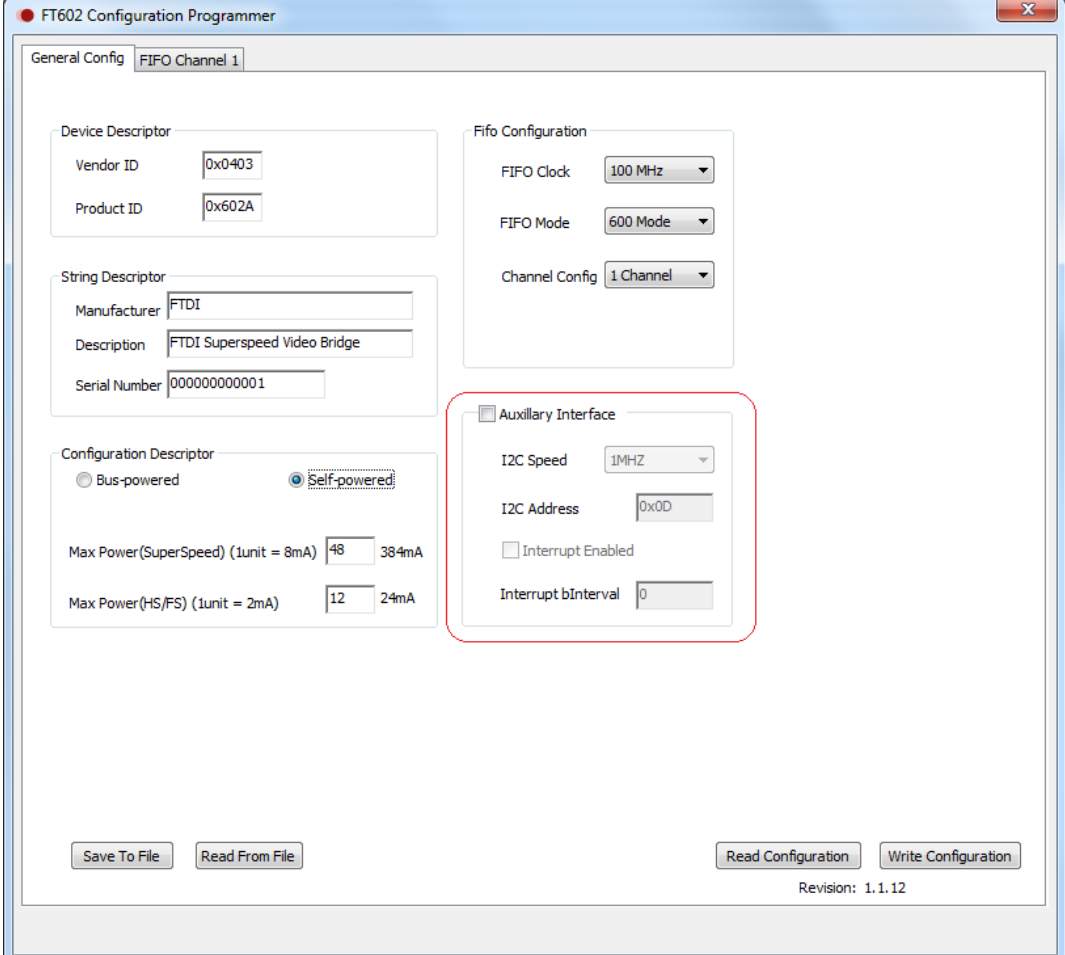

#### **Figure 14 Disable Auxiliary Interface**

### <span id="page-26-2"></span><span id="page-26-1"></span>**5.2 Re-enable Auxiliary interface**

To bring back the auxiliary interface, check the auxiliary interface box in the configuration programmer. This will re-enable the interface and populate the fields in the UI. Write the configuration to save the settings permanently.

Disabling and enabling auxiliary interface may reset  $I^2C$  related configuration hence the  $I^2C$  related fields such as speed, address, and bInterval need to be re-programmed.

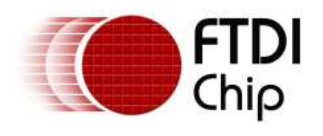

## <span id="page-27-0"></span>**6 I <sup>2</sup>C Interface**

The FT602 provides an  $I^2C$  bus which operates as master with a default transmission speed of 1Mb/s. This speed is configurable and may be chosen from amongst 100Kb/s, 400Kb/s and 1Mb/s through the configuration programmer

When using video capture applications, when any of the UVC control value is changed, a UVC control message is sent to the UVC device. The device, in turn, relays the message to the FPGA using theI<sup>2</sup>C Interface. The I<sup>2</sup>C slave address to be used for this communication is set via the Configuration Programmer. The  $I^2C$  slave (e.g. FPGA or FIFO Master) shall implement the registers described in the next sections.

### <span id="page-27-1"></span>**6.1 Writing to a slave on the I<sup>2</sup>C bus.**

To write on the  $I^2C$  bus, the master will send a start condition on the bus with the slave's address as well as the R/W bit set to 0 which signifies a write. After slave responds with an acknowledgement, the master will then send the register address it wishes to write to and the slave acknowledges again. After this, the master shall send the data to the slave and at end of data, the master shall terminate the transmission with a stop condition.

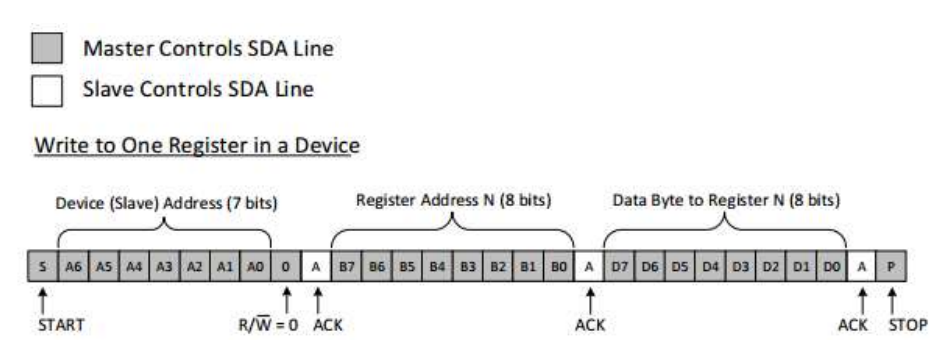

**Figure 15 Example I<sup>2</sup>C write to slave's register.**

## <span id="page-27-3"></span><span id="page-27-2"></span>**6.2 Reading from a slave on the I<sup>2</sup>C Bus**

To read from a slave, the master starts with an instruction to the slave which register it wishes to read from. This is done by sending the address with the R/W bit set to 0 (indicates a write), followed by the register address it wishes to read from. Once the slave acknowledges this register address, the master will send a START condition again followed by the slave address with R/W bit set to 1 (indicates read). The master will continue sending out the clock pulses so that the slave can transmit data.

<span id="page-27-4"></span>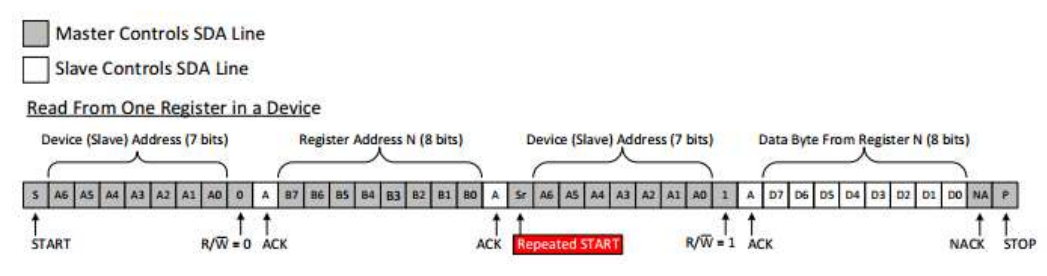

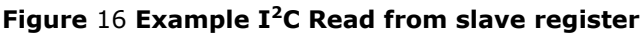

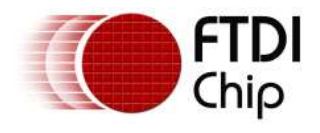

## <span id="page-28-0"></span>**6.3 I <sup>2</sup>C Slave Device Registers**

The  $I^2C$  master currently supports registers listed in the below table. These are optional registers. The slave need not implement all of them. It can selectively implement the ones it wants to support.

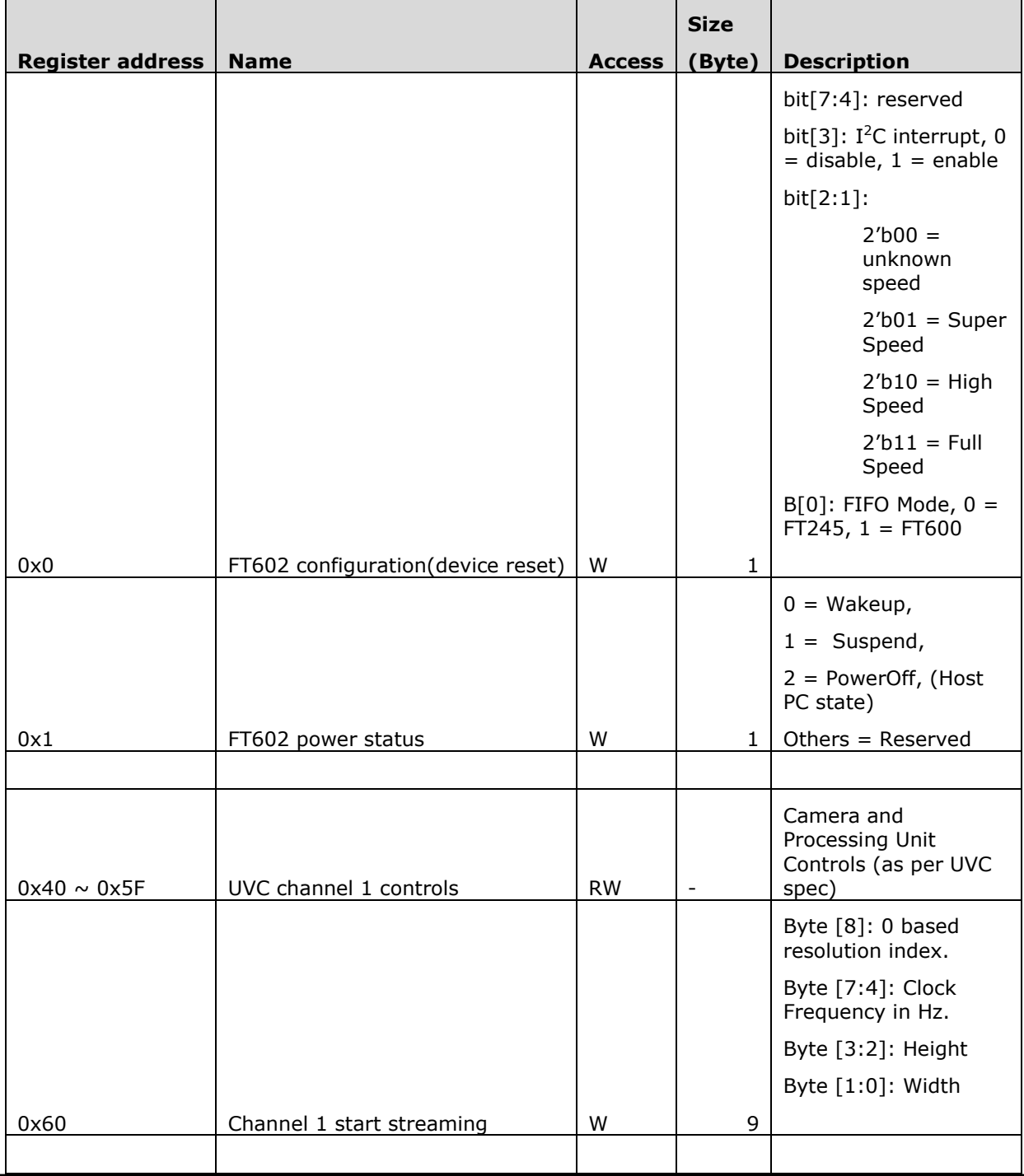

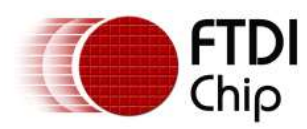

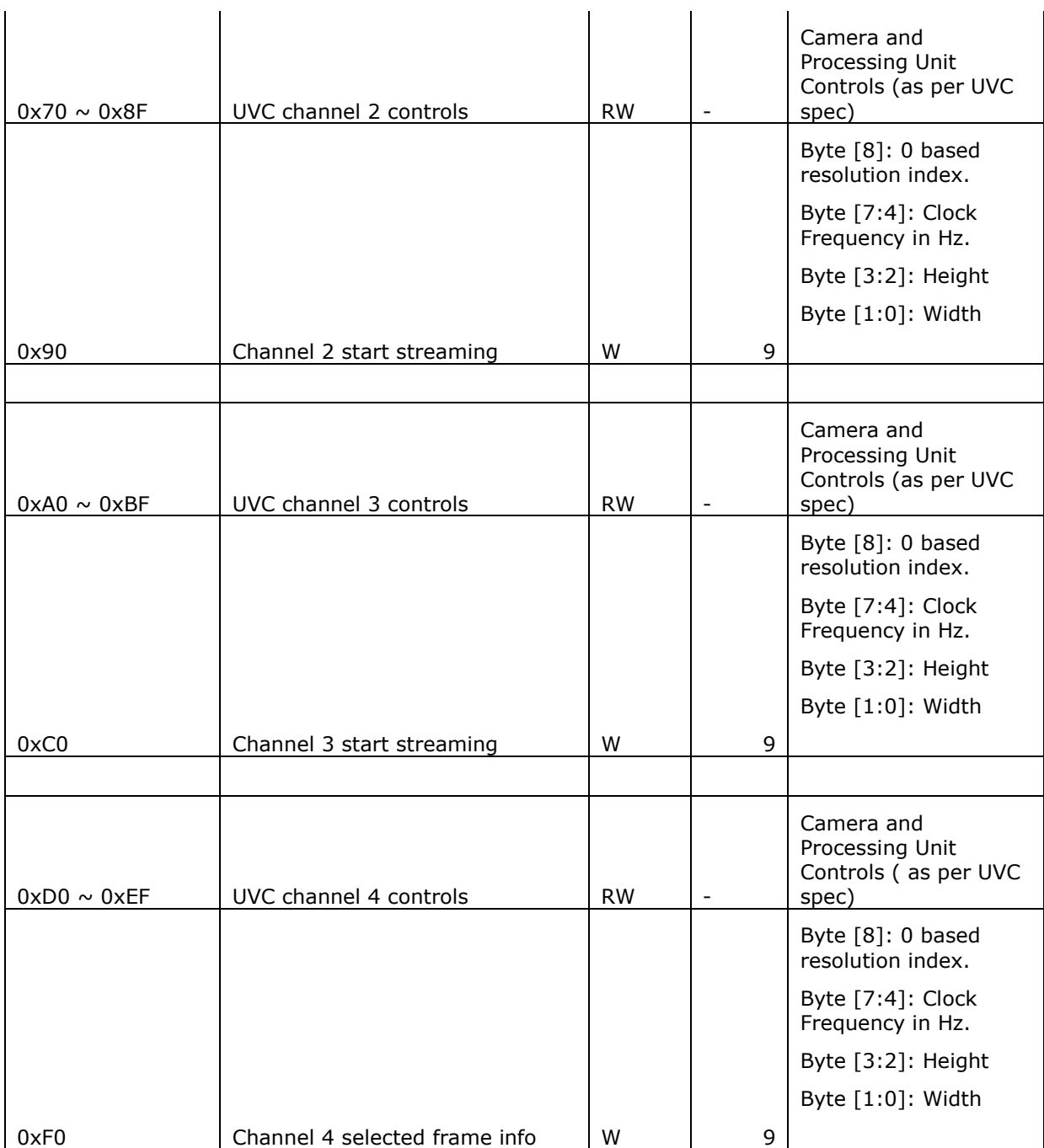

<span id="page-29-0"></span>**Table 6 I <sup>2</sup>C Slave Registers**

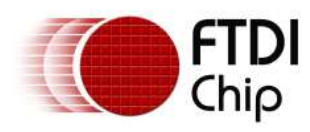

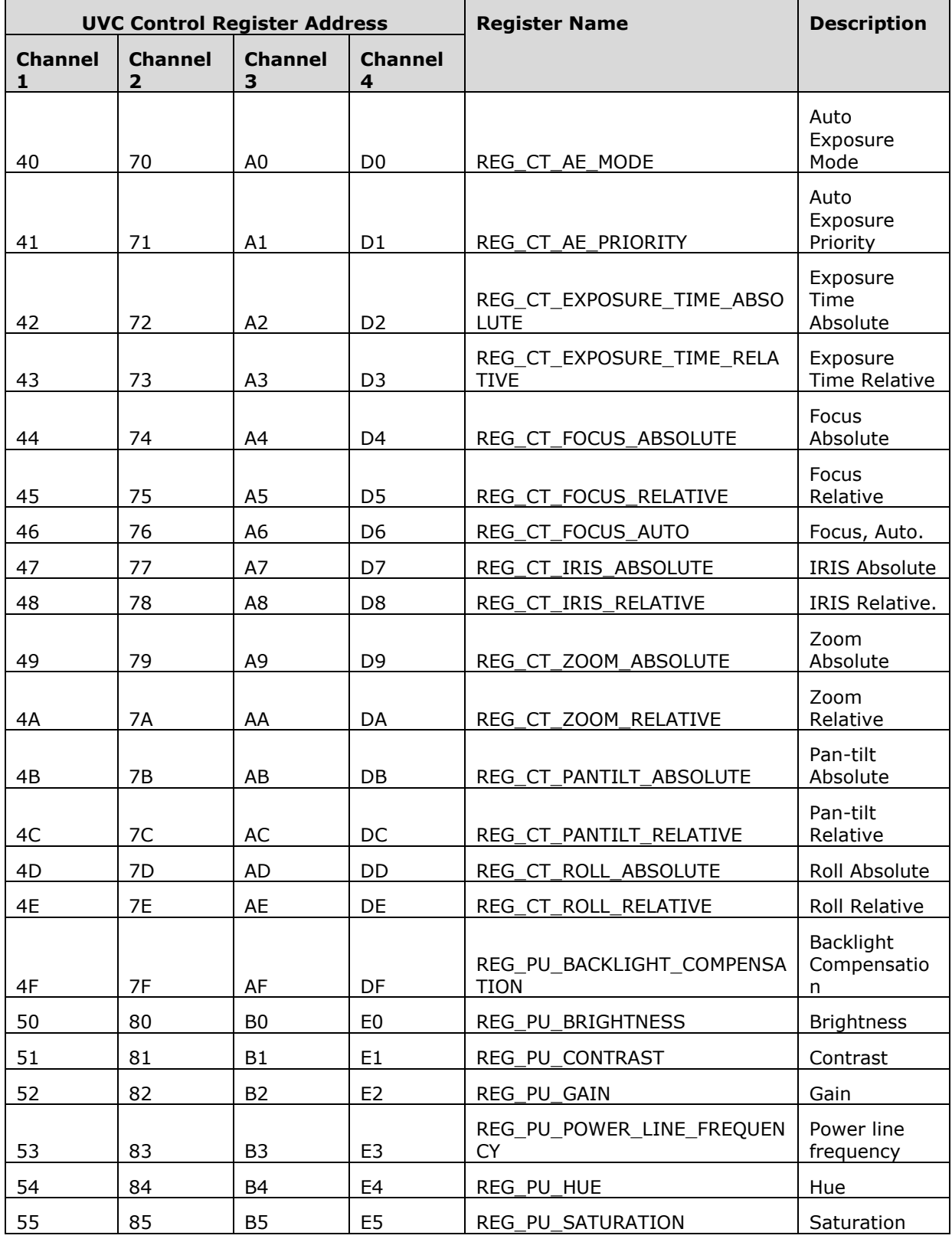

![](_page_31_Picture_0.jpeg)

#### Application Note **AN\_435 FT602 UVC Chip Configuration Guide** Version 1.2

Document Reference No.: FT\_001393 Clearance No.: FTDI#525

![](_page_31_Picture_240.jpeg)

<span id="page-31-0"></span>**Table 7 UVC Registers**

![](_page_32_Picture_0.jpeg)

## <span id="page-32-0"></span>**7 Contact Information**

#### **Head Office – Glasgow, UK**

Future Technology Devices International Limited Unit 1, 2 Seaward Place, Centurion Business Park Glasgow G41 1HH United Kingdom Tel: +44 (0) 141 429 2777 Fax: +44 (0) 141 429 2758

E-mail (Sales) [sales1@ftdichip.com](mailto:sales1@ftdichip.com)<br>E-mail (Support) support1@ftdichip.com [support1@ftdichip.com](mailto:support1@ftdichip.com)<br>admin1@ftdichip.com  $E$ -mail (General Enquiries)

#### **Branch Office – Taipei, Taiwan**

Future Technology Devices International Limited (Taiwan) 2F, No. 516, Sec. 1, NeiHu Road Taipei 114 Taiwan , R.O.C. Tel: +886 (0) 2 8797 1330 Fax: +886 (0) 2 8751 9737

E-mail (Sales) [tw.sales1@ftdichip.com](mailto:tw.sales1@ftdichip.com) E-mail (Support) [tw.support1@ftdichip.com](mailto:tw.support1@ftdichip.com) E-mail (General Enquiries) [tw.admin1@ftdichip.com](mailto:tw.admin1@ftdichip.com)

#### **Branch Office – Tigard, Oregon, USA**

Future Technology Devices International Limited (USA) 7130 SW Fir Loop Tigard, OR 97223-8160 USA Tel: +1 (503) 547 0988 Fax: +1 (503) 547 0987

E-Mail (Sales) [us.sales@ftdichip.com](mailto:us.sales@ftdichip.com)<br>E-Mail (Support) us.support@ftdichip.co E-Mail (General Enquiries) [us.admin@ftdichip.com](mailto:us.admin@ftdichip.com)

[us.support@ftdichip.com](mailto:us.support@ftdichip.com)

#### **Branch Office – Shanghai, China**

Future Technology Devices International Limited (China) Room 1103, No. 666 West Huaihai Road, Shanghai, 200052 China Tel: +86 21 62351596 Fax: +86 21 62351595

E-mail (Sales) [cn.sales@ftdichip.com](mailto:cn.sales@ftdichip.com) E-mail (Support) [cn.support@ftdichip.com](mailto:cn.support@ftdichip.com) E-mail (General Enquiries) [cn.admin@ftdichip.com](mailto:cn.admin@ftdichip.com)

33

#### **Web Site**

[http://ftdichip.com](http://ftdichip.com/)

#### **Distributor and Sales Representatives**

Please visit the Sales Network page of the [FTDI Web site](http://www.ftdichip.com/) for the contact details of our distributor(s) and sales representative(s) in your country.

System and equipment manufacturers and designers are responsible to ensure that their systems, and any Future Technology Devices International Ltd (FTDI) devices incorporated in their systems, meet all applicable safety, regulatory and system-level performance requirements. All application-related information in this document (including application descriptions, suggested FTDI devices and other materials) is provided for reference only. While FTDI has taken care to assure it is accurate, this information is subject to customer confirmation, and FTDI disclaims all liability for system designs and for any applications assistance provided by FTDI. Use of FTDI devices in life support and/or safety applications is entirely at the user's risk, and the user agrees to defend, indemnify and hold harmless FTDI from any and all damages, claims, suits or expense resulting from such use. This document is subject to change without notice. No freedom to use patents or other intellectual property rights is implied by the publication of this document. Neither the whole nor any part of the information contained in, or the product described in this document, may be adapted or reproduced in any material or electronic form without the prior written consent of the copyright holder. Future Technology Devices International Ltd, Unit 1, 2 Seaward Place, Centurion Business Park, Glasgow G41 1HH, United Kingdom. Scotland Registered Company Number: SC136640

![](_page_33_Picture_0.jpeg)

## <span id="page-33-0"></span>**Appendix A – References**

### <span id="page-33-1"></span>**Document References**

[USB\\_Video\\_Class\\_1.1.pdf](http://www.usb.org/developers/docs/devclass_docs/USB_Video_Class_1_1_090711.zip) [FT602 USB 3.0 SuperSpeed UVC bridge IC datasheet](http://www.ftdichip.com/Support/Documents/DataSheets/ICs/DS_FT602Q%20IC%20Datasheet.pdf) UMFT602X [development module datasheet](http://www.ftdichip.com/Support/Documents/DataSheets/Modules/DS_UMFT602x%20module%20datasheet.pdf) <https://www.fourcc.org/fourcc.php>

### <span id="page-33-2"></span>**Acronyms and Abbreviations**

![](_page_33_Picture_114.jpeg)

![](_page_34_Picture_0.jpeg)

## <span id="page-34-0"></span>**Appendix B – List of Tables & Figures**

### <span id="page-34-1"></span>**List of Tables**

![](_page_34_Picture_230.jpeg)

## <span id="page-34-2"></span>**List of Figures**

![](_page_34_Picture_231.jpeg)

![](_page_35_Picture_0.jpeg)

## <span id="page-35-0"></span>**Appendix C – Revision History**

![](_page_35_Picture_127.jpeg)

![](_page_35_Picture_128.jpeg)